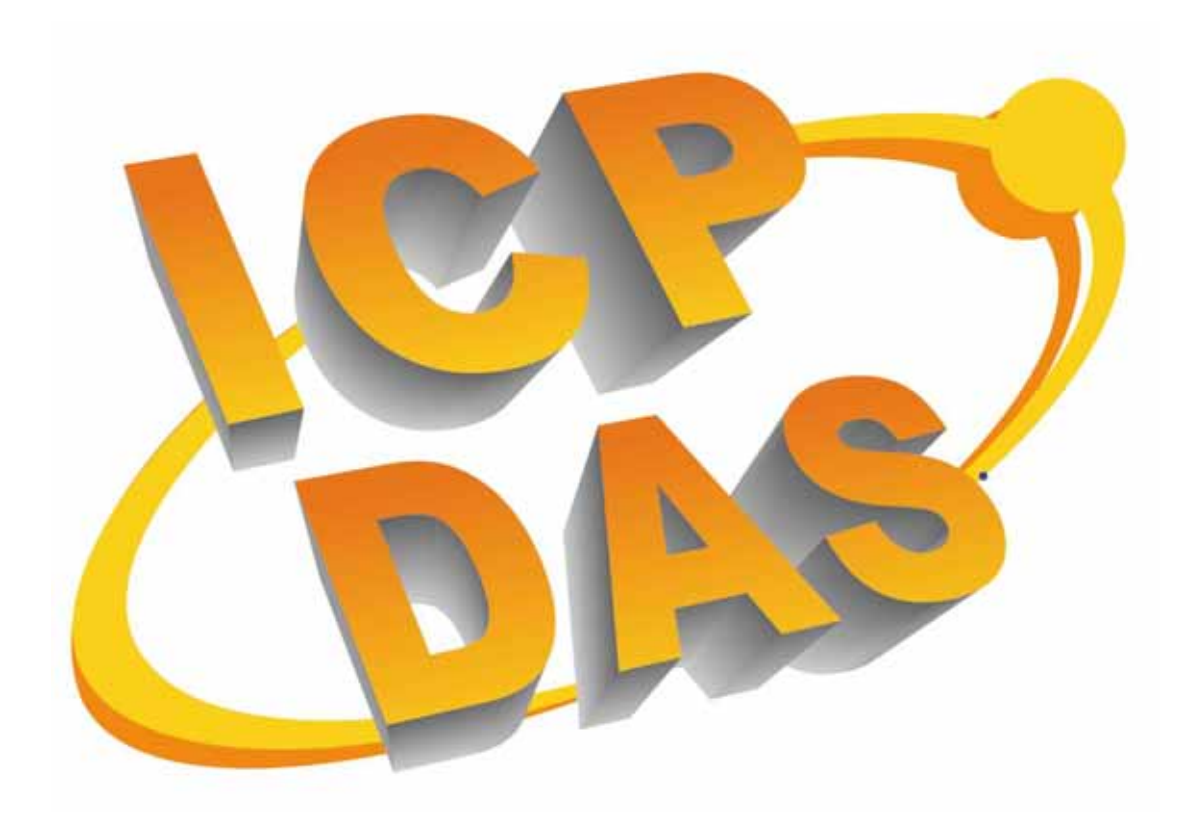

# DCON\_FUN

User's Manual

## (Version 1.0) Dynamic Link Library (DLL) for DCON (I-7000/8000/87K) Series Modules

## **Warranty**

All products manufactured by ICPDAS Inc. are warranted against defective materials for a period of one year from the date of delivery to the original purchaser.

## **Warning**

ICPDAS Inc. assumes no liability for damages consequent to the use of this product. ICPDAS Inc. reserves the right to change this manual at any time without notice. The information furnished by ICPDAS Inc. is believed to be accurate and reliable. However, no responsibility is assumed by ICPDAS Inc. for its use, or for any infringements of patents or other rights of third parties resulting from its use.

## **Copyright**

Copyright 1997-2003 by ICPDAS Inc and all rights is reserved.

## **Trademark**

The names used for identification only maybe registered trademarks of their respective companies.

## **License**

The user can use, modify and backup this software on a single machine. The user may not reproduce, transfer or distribute this software, or any copy, in whole or in part.

## **Table of Contents**

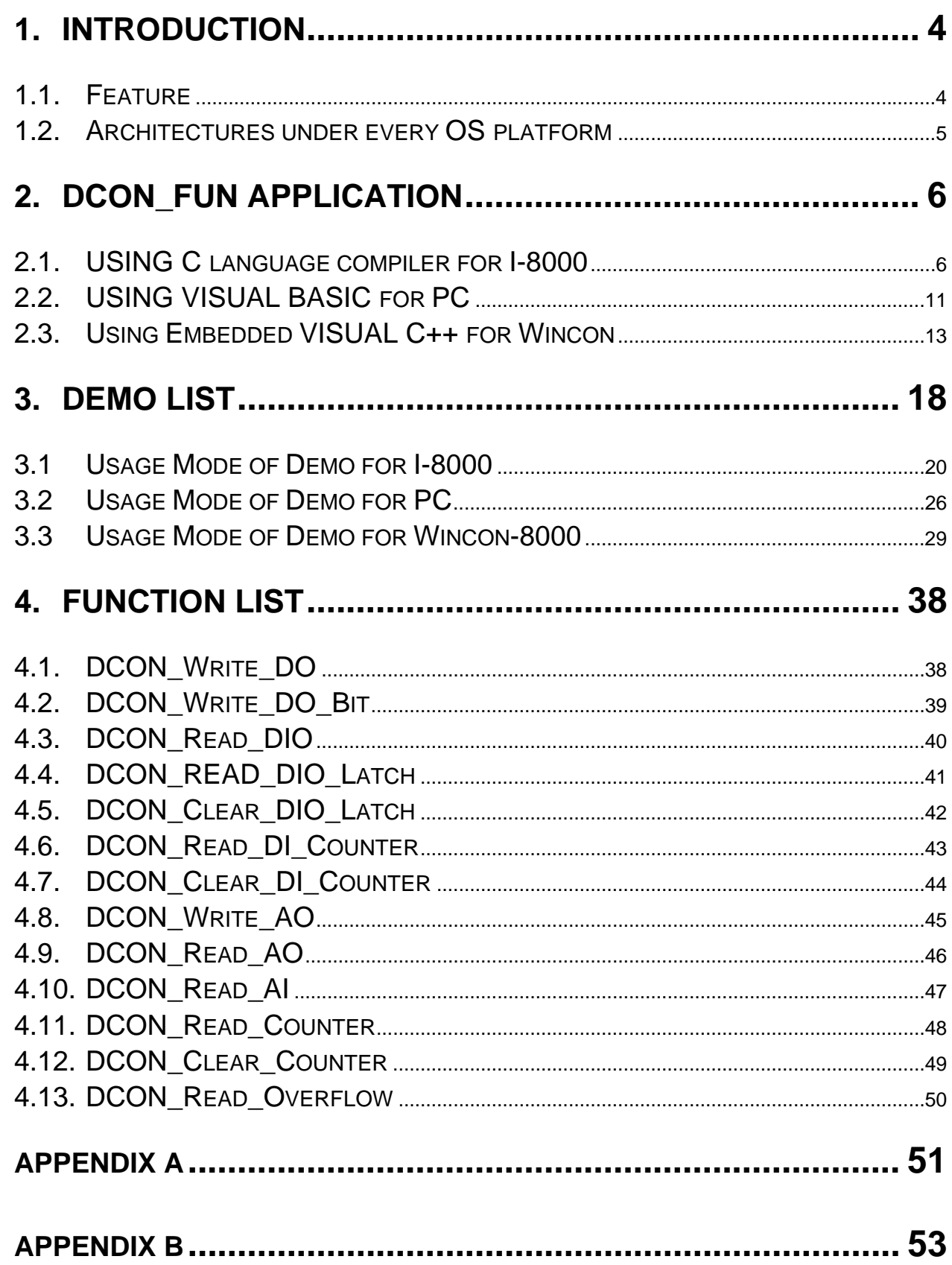

## <span id="page-3-0"></span>**1. Introduction**

The general Dcon function is a LIB or DLL functions designed for Minios7, Windows 95/98/2000/XP, or Wince and can use the same function interface on those platform.

## **1.1. Feature**

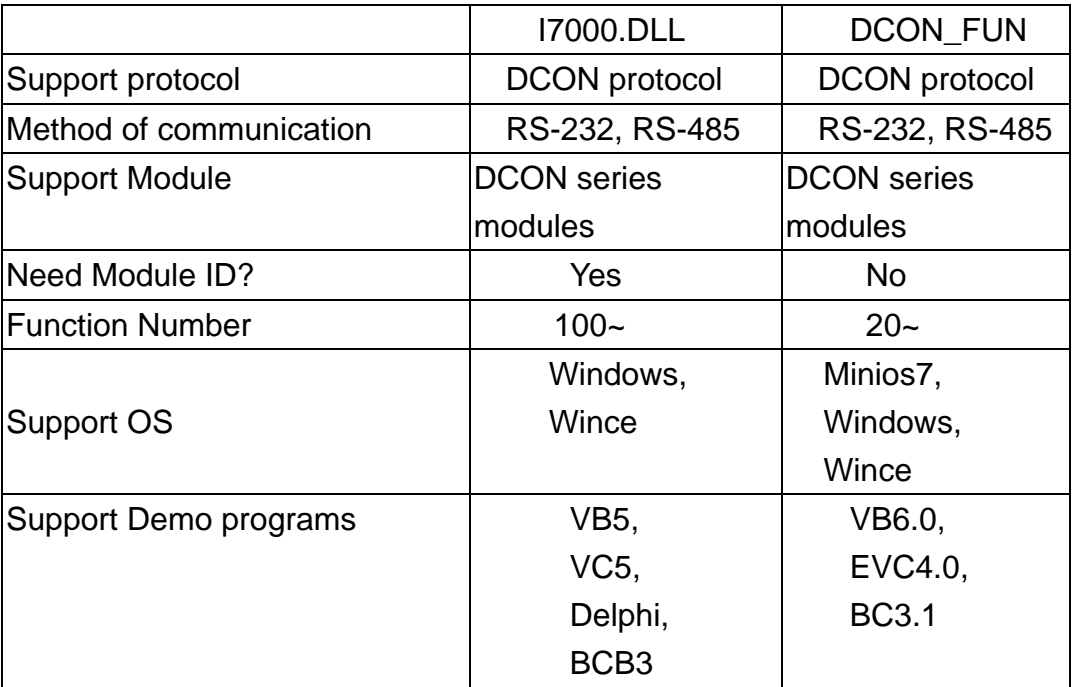

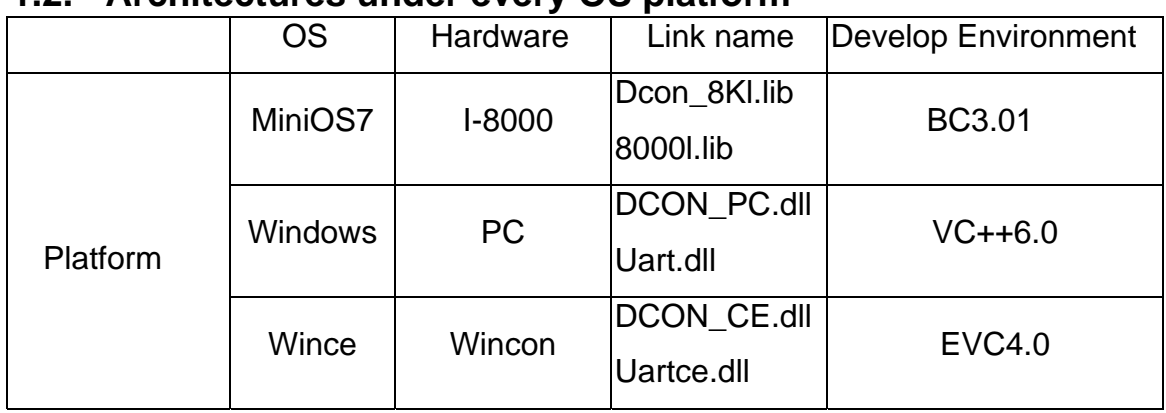

<span id="page-4-0"></span>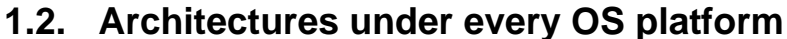

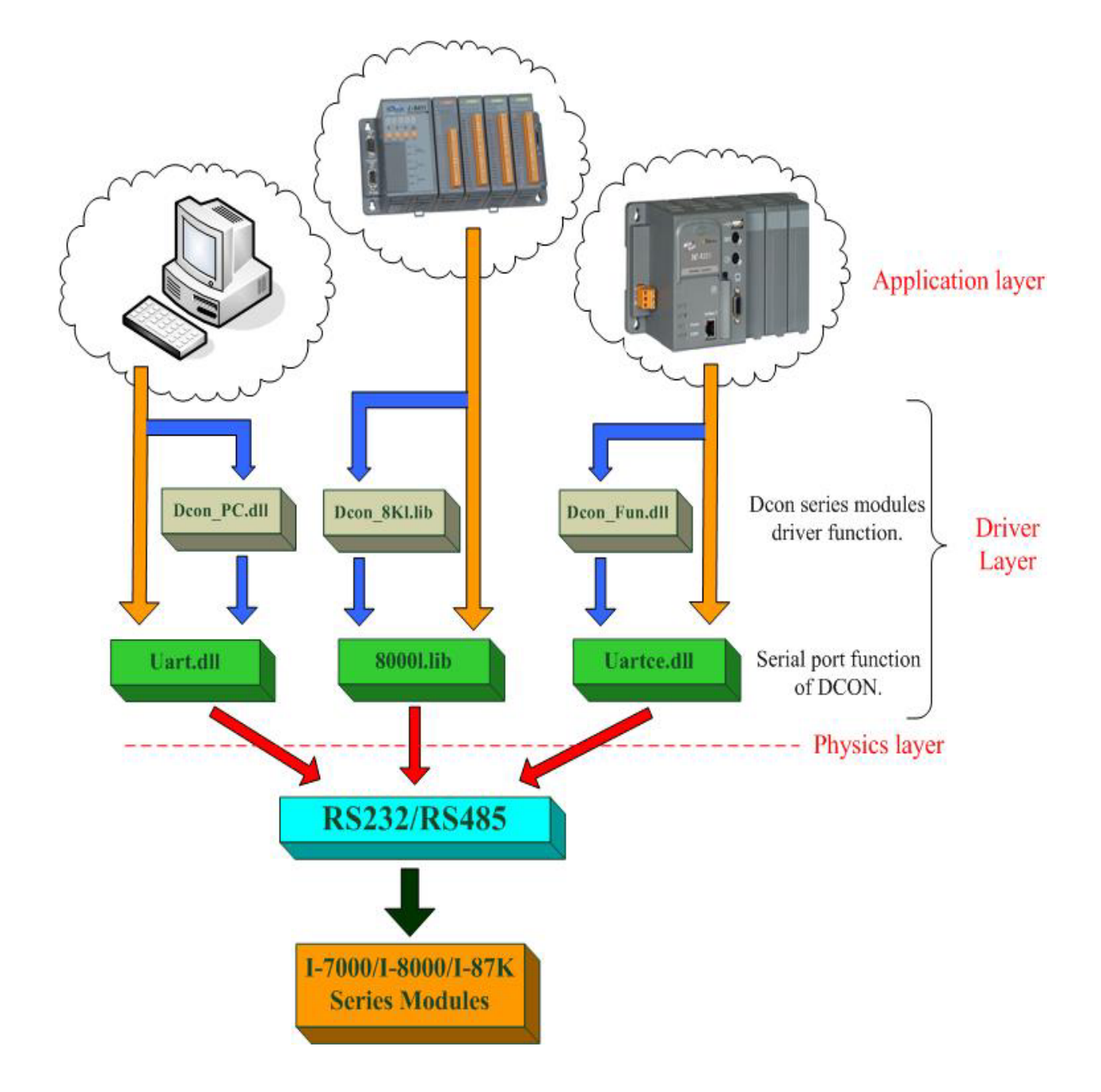

## <span id="page-5-0"></span>**2. Dcon\_Fun APPLICATION**

## **2.1. USING C language compiler for I-8000**

The demo programs are tested OK under MiniOS7 and C language compiler .

Those usable compilers are shown as follows:

- z TC 2.01
- $\bullet$  TC++ 1.01
- $BC++ 3.1$
- $\bullet$  MSC 6.0
- MSVC++ (before Version 1.52)

From Borland website, use can download the free TC2.01 and TC++1.01 compilers.

Website: <http://community.borland.com/museum>

The user of I-8000 series has to use these file to develop program as following:

- $\Lib\8000e$ .lib  $\rightarrow$  function to deal with RS-232 or RS-485
- \Lib\8000.h
- $\Lib\Dcon_8K.lib \rightarrow function for A/D, D/A, D/I, D/O, Counter$
- \Lib\Dcon\_fun.h

The key points for how to develop these demo programs are given as following:

**Step 1:** Create a new project file (\*.prj).

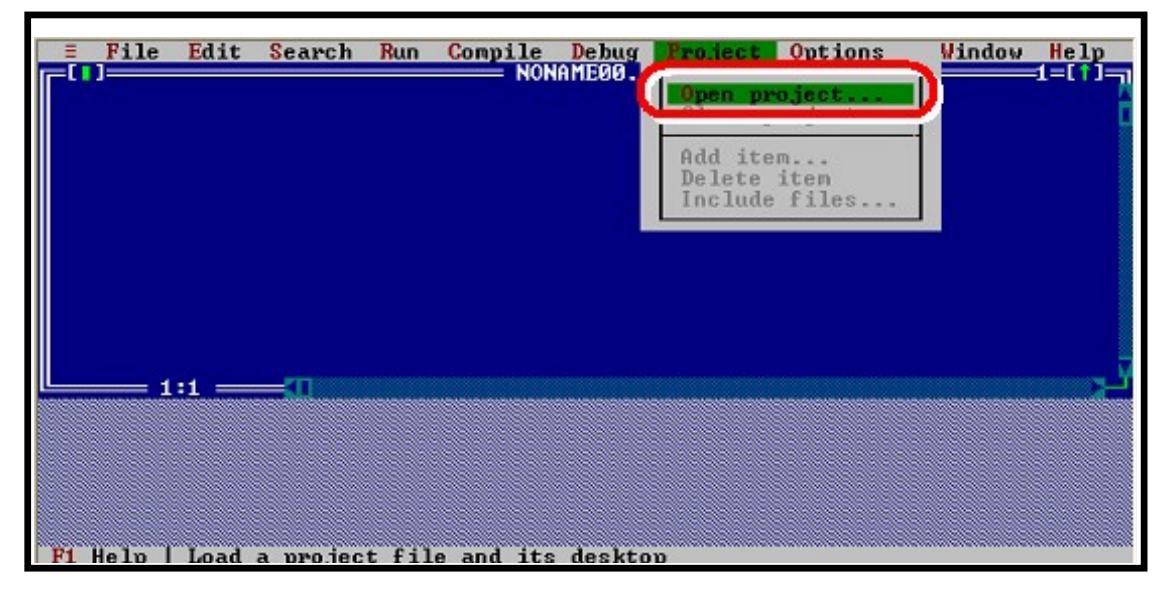

DCON\_FUN User's Manual, 2006.Aug , Version.1.0. ------6-

**Step 2:** Type the name of the project file and then click the **OK** button.

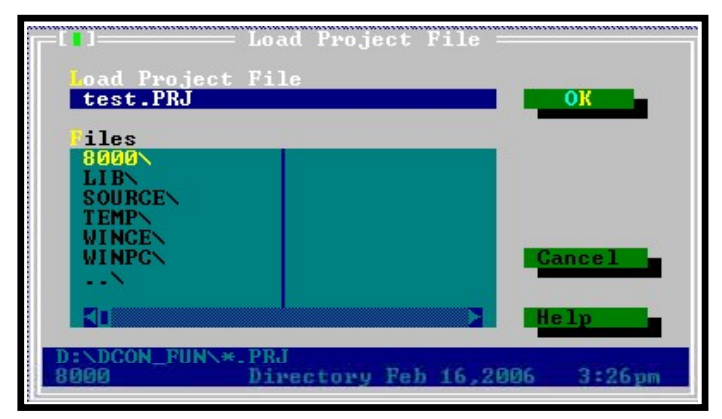

**Step 3:** Add all necessary files to the project.

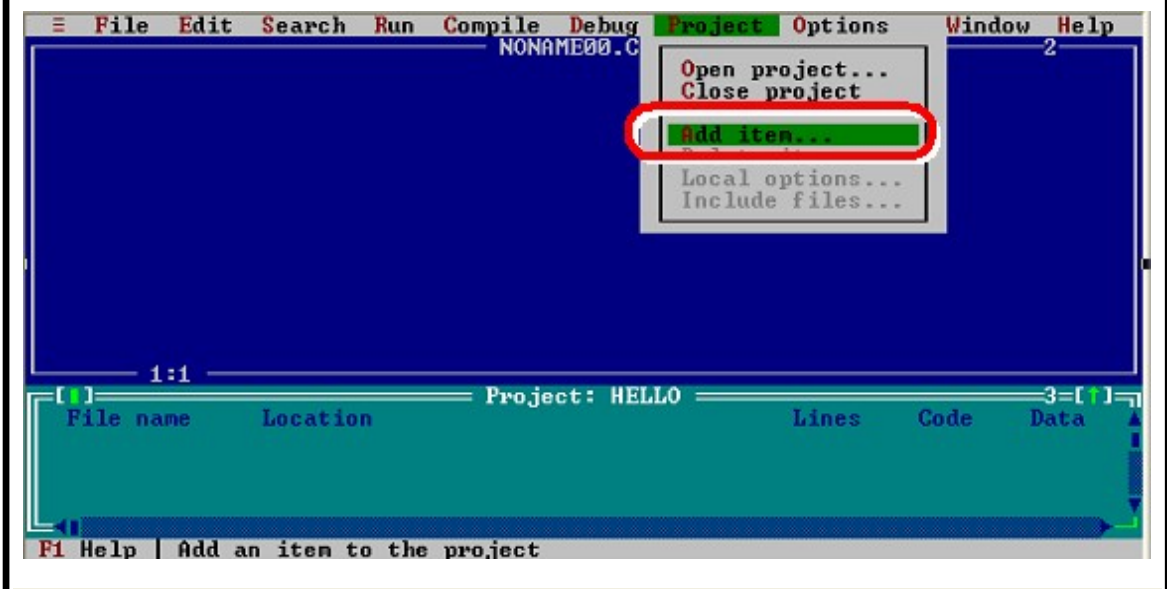

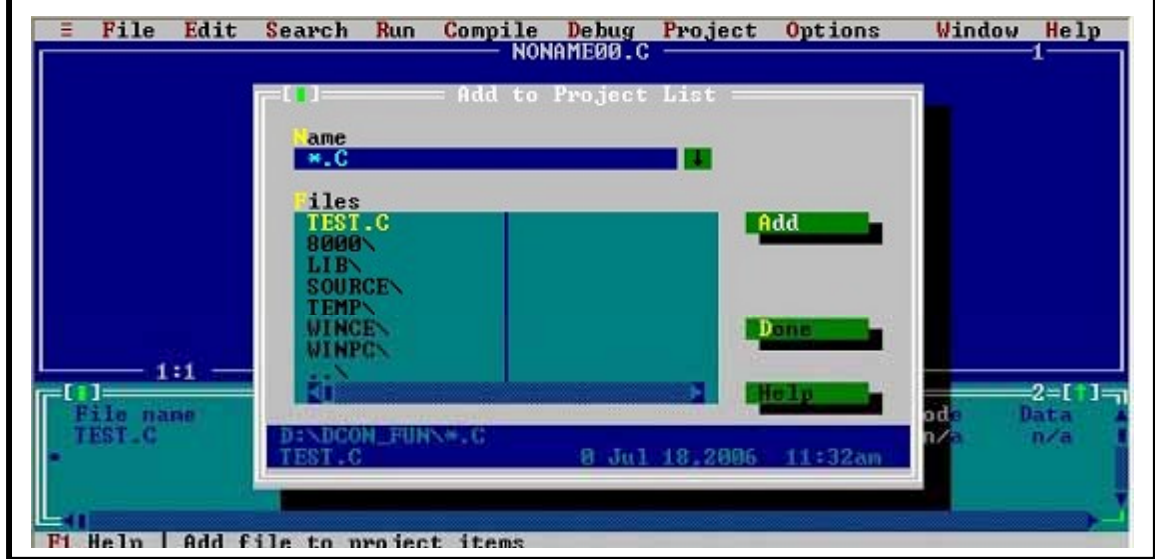

**Step 4:** Select the source file and then click the **Add** button.

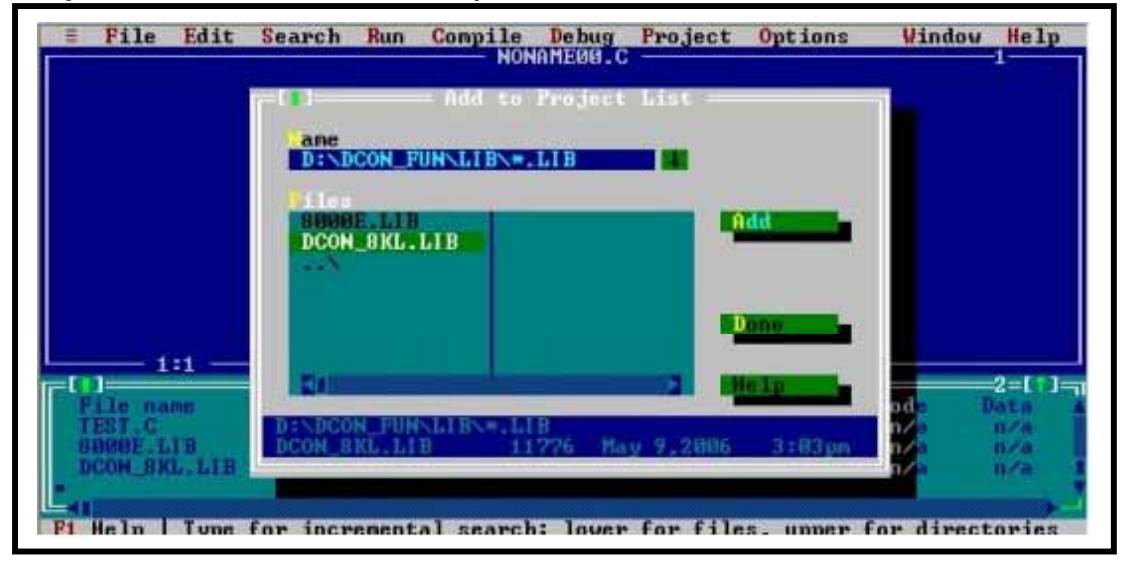

**Step 5:** Select the function library and then click the **Add** button.

**Step 6:** Show full menus.

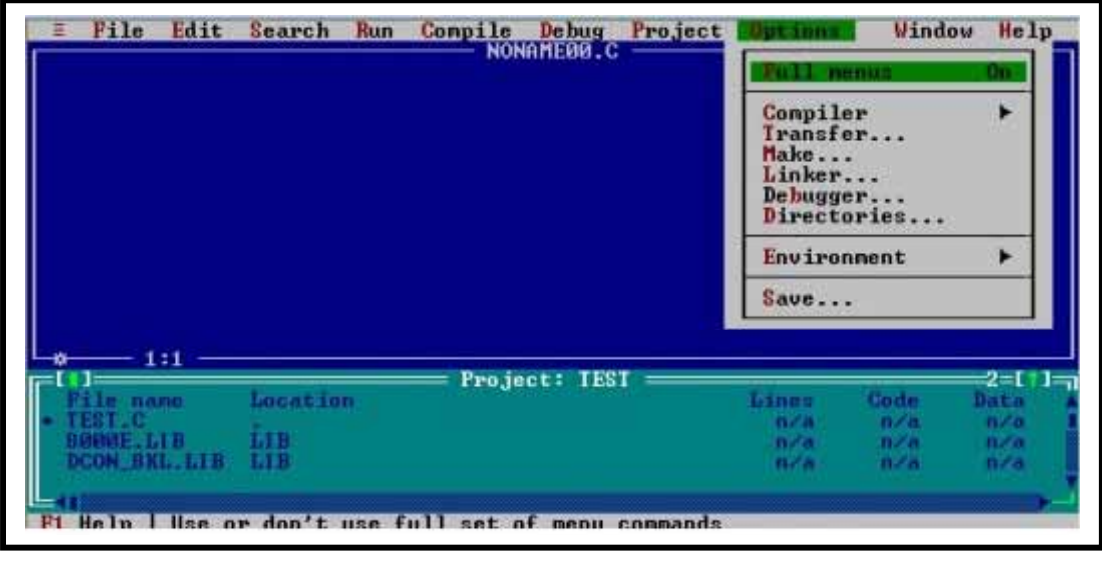

**Step 7:** Set Code generation options.

| Edit<br>File                                    | <b>Search</b><br>Run | le Debug Project<br>NONAMEDU.C<br>Compile               | <b>Window</b><br>Help<br><b>Just Long</b><br><b>Full</b> nenus<br>0n<br><b>STILL LEE</b>  |
|-------------------------------------------------|----------------------|---------------------------------------------------------|-------------------------------------------------------------------------------------------|
|                                                 |                      |                                                         | Code generation.<br>$C++$ options<br>Optimizations<br>Source<br>Messages<br>Names<br>save |
| 1:1<br>ile name<br>1981. G<br><b>BOURE, L1B</b> | Location<br>石田       | Project: TEST                                           | -2=LT<br>Code<br><b>Data</b><br><b>bines</b><br>n/a<br>n/a<br>in dia<br>n/a<br>n/a<br>n/a |
| <b>DCON BKL.LIB</b><br>Specify<br>Help          | 14B                  | how compiler prepares object code (memory models, etc.) | n/a<br>n/a<br>n/a                                                                         |

**Step 8:** Change the Memory model (large for 8000E.lib).

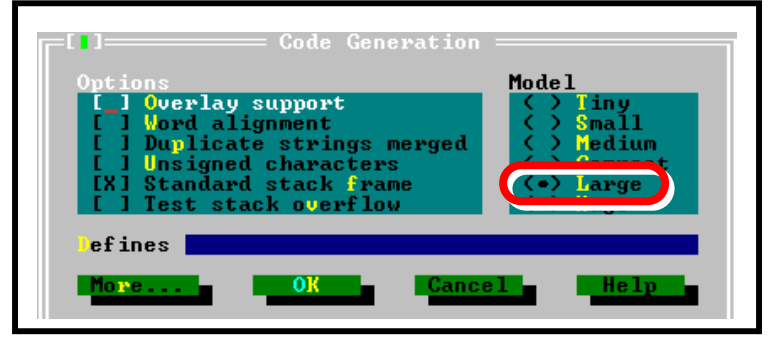

**Step 9:** Set the Floating Point to **Emulation** and the Instruction Set to **80186**.

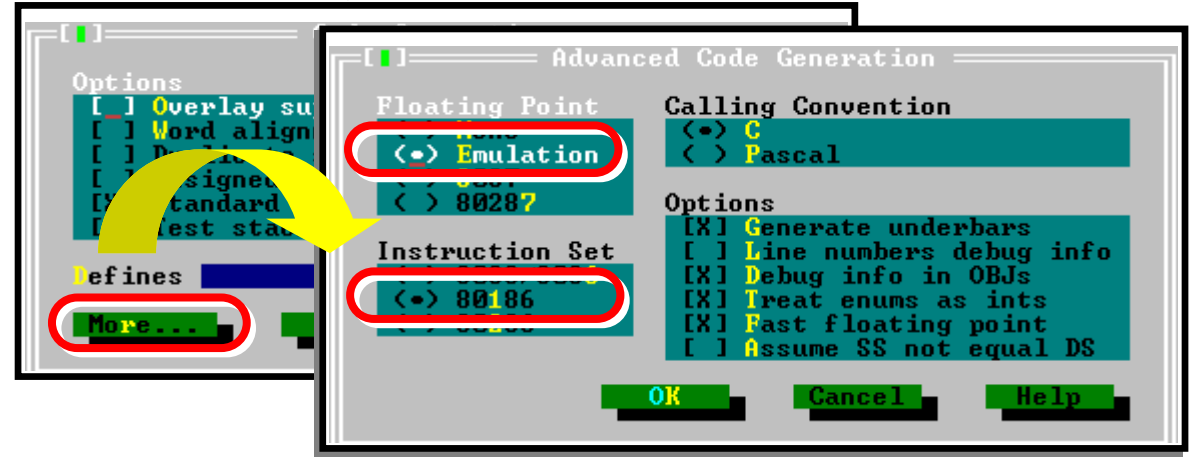

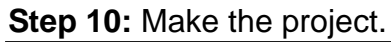

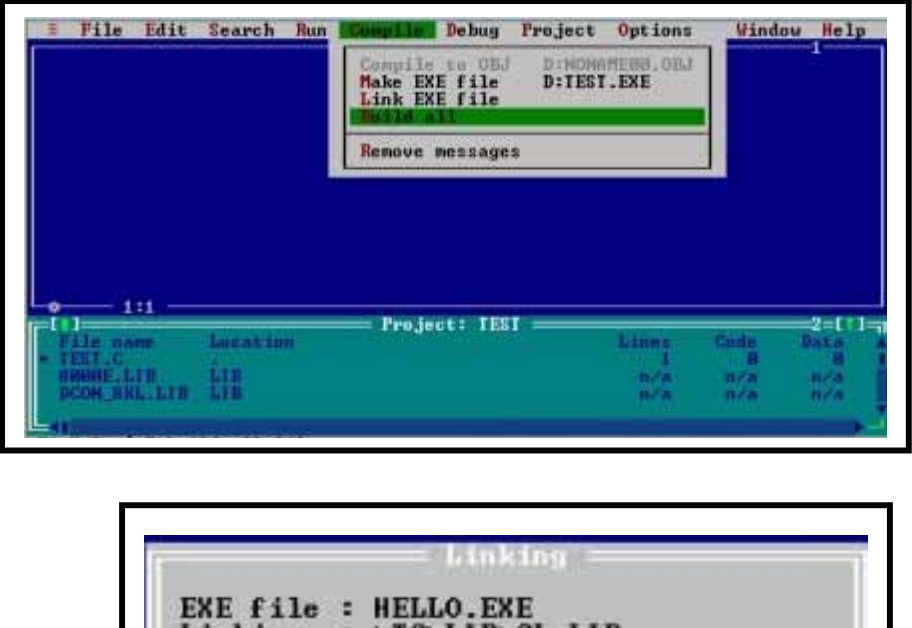

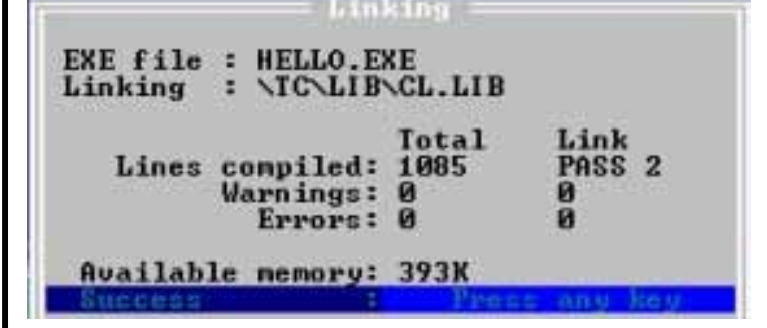

If user need the detail information, please refer to the following web site: [ftp://ftp.icpdas.com.tw/pub/cd/8000cd/napdos/minios7/document/quickstart\\_dev](ftp://ftp.icpdas.com.tw/pub/cd/8000cd/napdos/minios7/document/quickstart_develop_program.pdf) [elop\\_program.pdf](ftp://ftp.icpdas.com.tw/pub/cd/8000cd/napdos/minios7/document/quickstart_develop_program.pdf)

## <span id="page-10-0"></span>**2.2. USING VISUAL BASIC for PC**

The demo programs are tested OK in Windows 95/98/NT/2000/XP and VB6.0 version.

The user of PC has to implement these files as following:

- $\blacklozenge$  \DCON\_DLL\Driver\UART.DLL  $\rightarrow$  functions to deal with RS-232
- $\blacklozenge$  \DCON\_DLL\_NEW\DLL\DCON\_PC.DLL  $\rightarrow$  functions for A/D, D/A, D/I, D/O, Counter, Frequency
- $\blacklozenge$  \DCON\_DLL\_NEW\DLL\New\DCON\_PC.as  $\rightarrow$  declarations for UART & DCON\_PC.DLL

In the project files, users must include declaration files DCON\_PC.bas into VB modules environment, as shown in below figure.

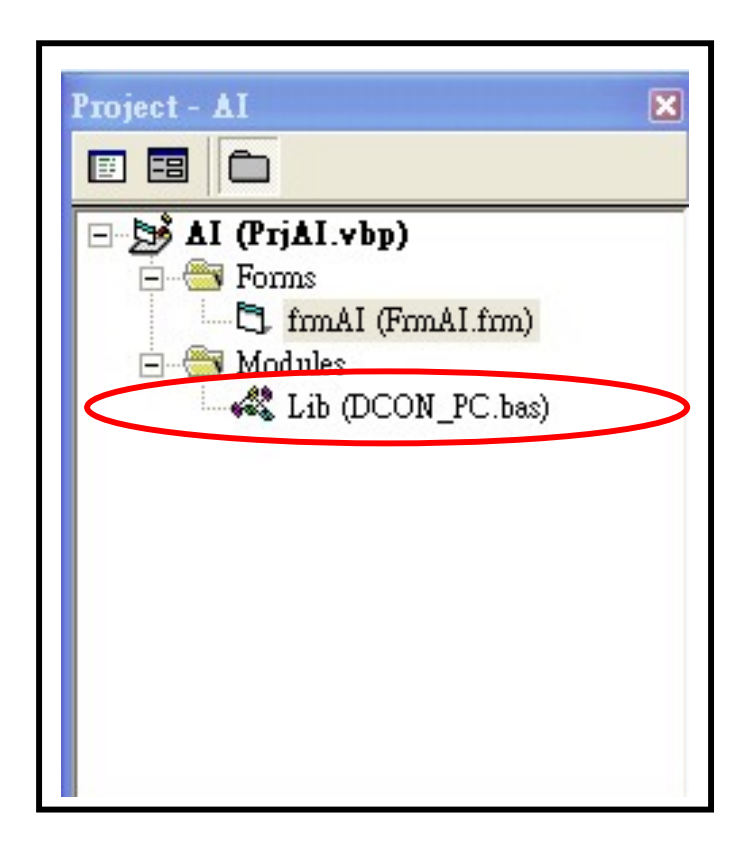

After double clicking on the DCON\_PC.bas to open the file, users can see the declarations of function for UART.DLL and DCON\_PC.DLL and some defined constant declarations

## **TELEVISION: THAT DIA ACCEPTANCE OF A PROPERTY OF A PART OF A PART OF A PART OF A PART AND RESIDENCE** Declare Function wet part version Lib "uart, dil" () As integer Declare Function Open\_Com Lib "uart.dll" (ByVal port As Integer, ByVal BaudRate As Long, ByVal cData As Byte, ByVal cParity Declare Function Change Baudrate Lib "uart.dll" (ByVal port As Integer, ByVal lBaudrate As Long) As Integer Declare Function Change Config Lib "uart.dll" (ByVal port As Integer, ByVal BaudRate As Long, ByVal cData As Byte, ByVal cF Declare Function Get Com Status Lib "uart.dll" (ByVal port As Integer) As Integer Declare Function Close\_Com Lib "uart.dll" (ByVal port As Integer) As Boolean Declare Function Send Binary Lib "uart.dll" (ByVal port As Integer, ByRef szBuf As Byte, ByVal length As Integer) As Intege Declare Function Receive Binary Lib "uart.dll" (ByVal port As Integer, ByRef szResult As Byte, ByVal TimeOut As Integer, By 'Receive Binary(unsigned char cPort, char szResult[], WORD wTimeOut, WORD wLen, WORD \*wT) Declare Function Send Cmd Lib "uart.dll" (ByVal port As Integer, ByVal Cmd As String, ByVal wChkSum As Integer) As Integer Declare Function Receive Cmd Lib "uart.dll" (ByVal port As Integer, ByVal szResult As String, ByVal TimeOut As Integer, ByV

Declare Function Send\_Receive\_Cmd Lib "uart.dll" (ByVal port As Integer, ByVal szCmd As String, ByVal szResult As String, F

Declare Function DCOM\_Write\_DO Lib DCOM\_PC.dll (ByVal CCOMPOTt AS Byte, ByVal iAddress As Integer, \_ ByVal iCheckSum As Integer, ByVal iTimeOut As Integer) As Integer · / \*\*\*\*\*\*\*\*\*\*\*\*\*\*\*\*\*\*\*\*\*\*\*\*\*\* \*\*\*\*\*\*\*\*\*\*\*\*\*\*\*\*\*\*\*\*\*\*\*\*\* 

 $iComPort: 1 ~ 255$ 

## <span id="page-12-0"></span>**2.3. Using Embedded VISUAL C++ for Wincon**

The demo program are tested OK in Wince and EVC 4.0 version. From Microsoft website, user can download the free EVC++ 4.0. Website: <http://msdn.microsoft.com/downloads/Default.aspx>

How to create the new project of wince?

Step 1: Installing Embedded Visual C++ 4.0

Please refer to Microsoft website and look up related information.

Step 2: Installing EVC++4.0 Service Pack 4(SP4)

Please refer to Microsoft website and look up related information.

Step 3: Installing WinconSDK to your PC.

**Download website:**

[http://www.icpdas.com/products/PAC/wincon-8000/Download/download\\_S](http://www.icpdas.com/products/PAC/wincon-8000/Download/download_SDK.htm) [DK.htm](http://www.icpdas.com/products/PAC/wincon-8000/Download/download_SDK.htm)

**CD:** 

 W-8x3x: CD\Napdos\WinCE\SDK W-8x4x: CD\SDK\

The user of wincon has to implement these files as following:

- ◆ \Program Files\Windows CE Tools\wce410\include\Armv4\Uartce.h
- ◆ \Program Files\Windows CE Tools\wce410\lib\Armv4\Uartce.lib  $\rightarrow$  functions to deal with RS-232 or 485
- ◆ \Program Files\Windows CE Tools\wce410\include\Armv4\WinconSDK.h
- ◆ \Program Files\Windows CE Tools\wce410\lib\Armv4\WinconSDK.lib  $\rightarrow$  I-8000 series module function
- ◆ \Program Files\Windows CE Tools\wce410\include\Armv4\Dcon\_Fun.h
- ◆ \Program Files\Windows CE Tools\wce410\lib\Armv4\Dcon\_Fun.lib

 $\rightarrow$  functions for A/D, D/A, D/I, D/O, Counter, Frequency

#### Step 4: Use EVC++4.0

#### Step 4.1: Create new project

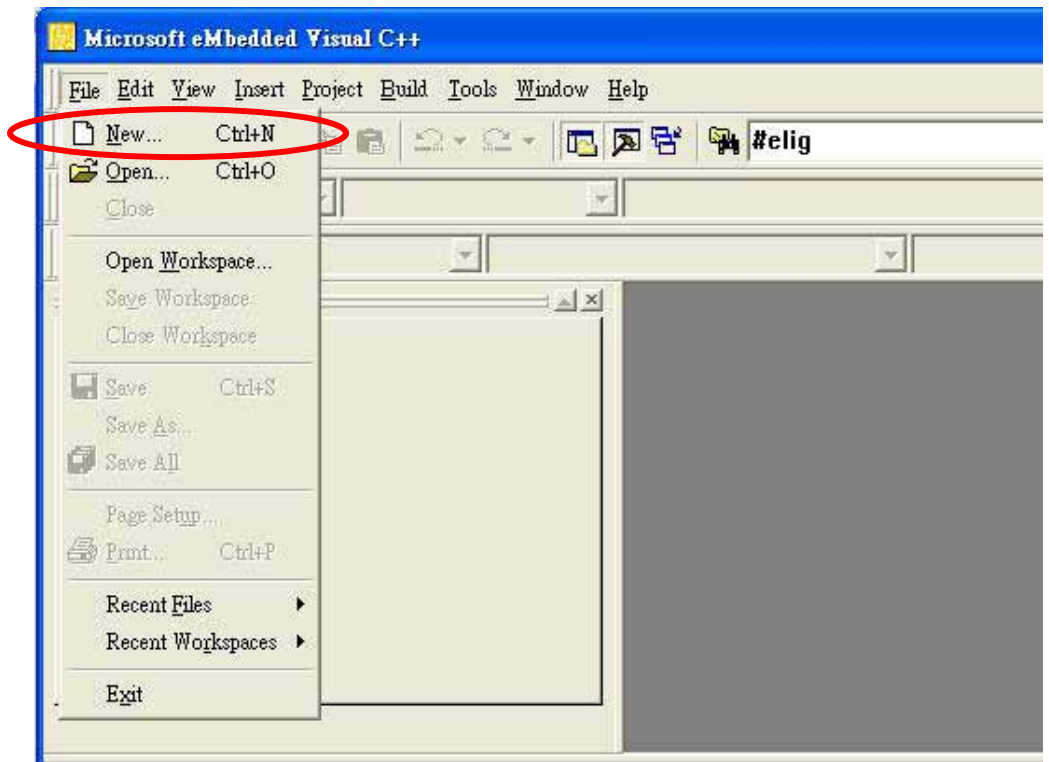

## Step 4.2: Select WCE MFC AppWizard[exe] Step 4.3: Select Win32[WCE ARMV4]

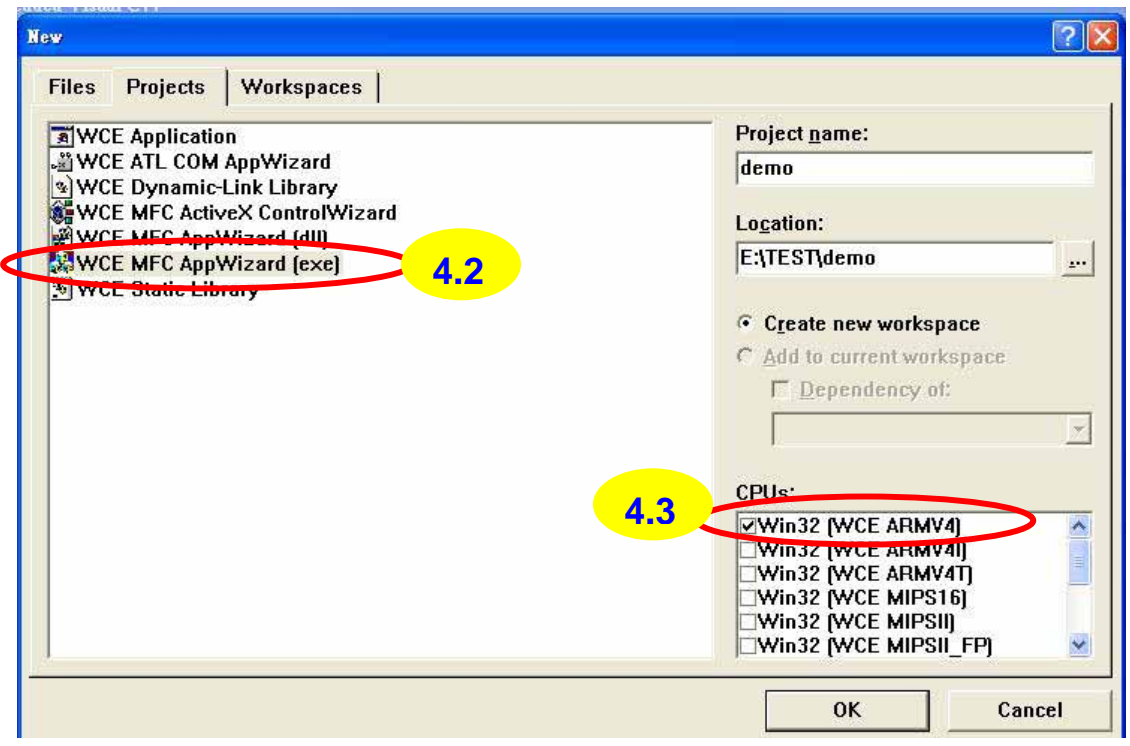

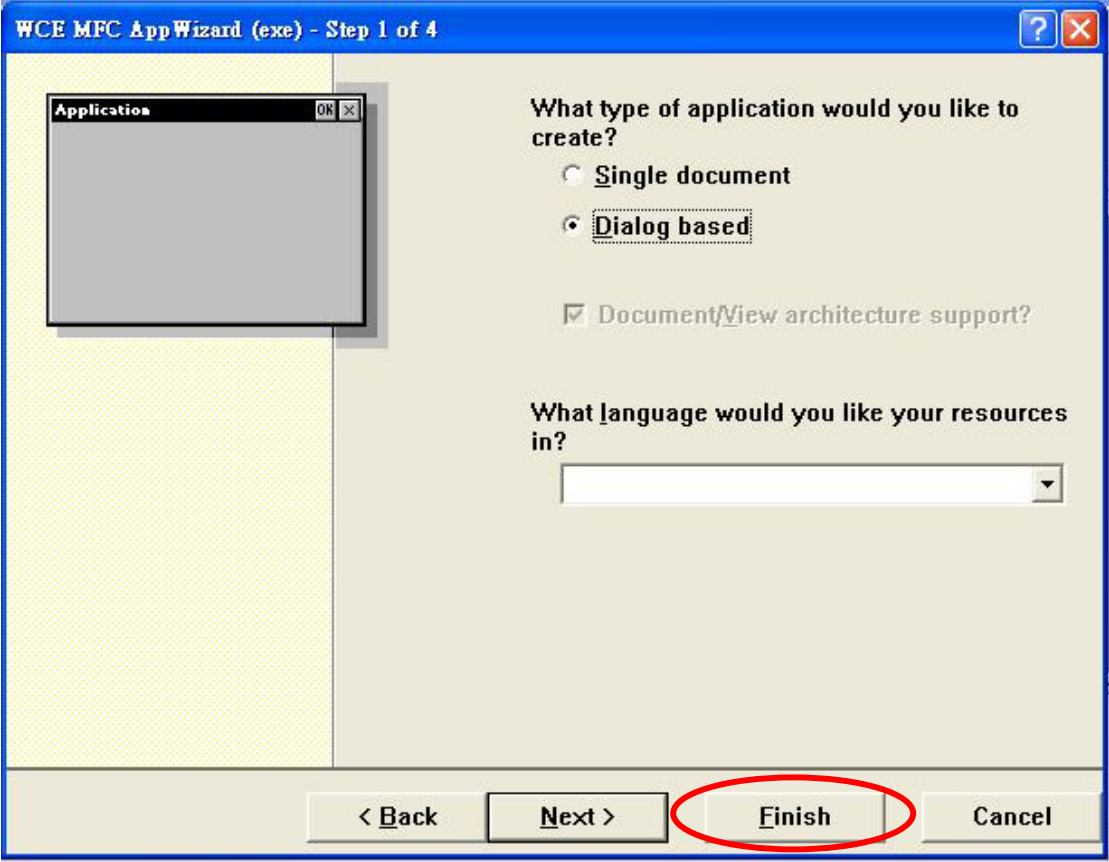

#### Step 4.4: Select your application and press "Finish " buttom

#### Step 4.5: Select the project of Menu and choose the Setting?

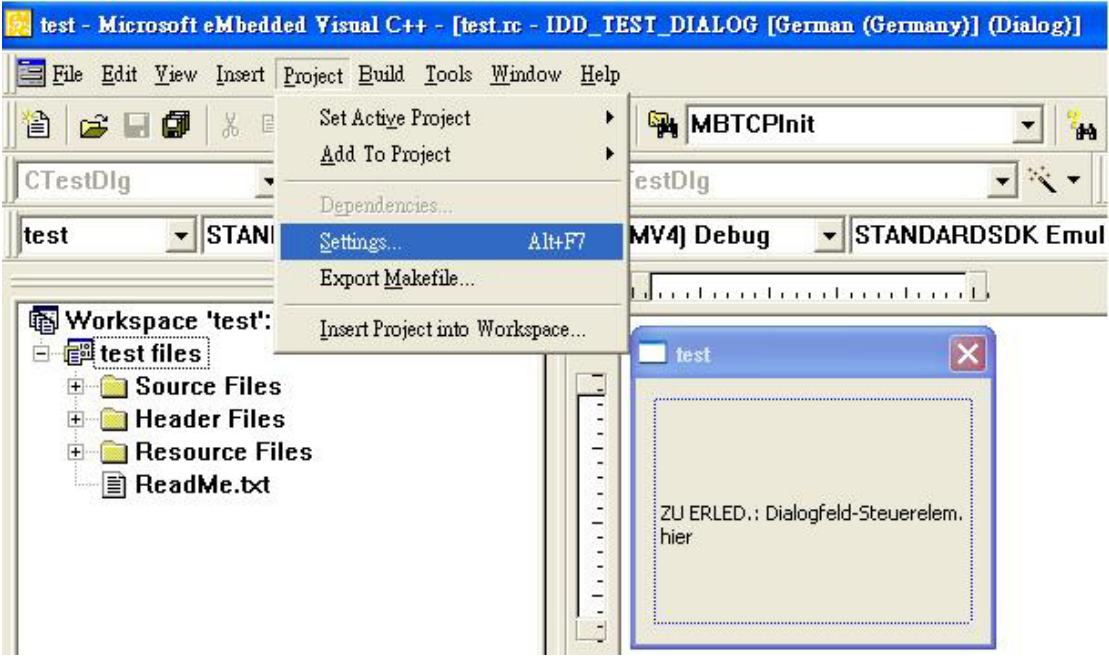

Step 4.6: Select "Link" and key in "Uart.lib" and "Dcon\_Fun.lib" in the Object/library modules field. Then press "OK" button.

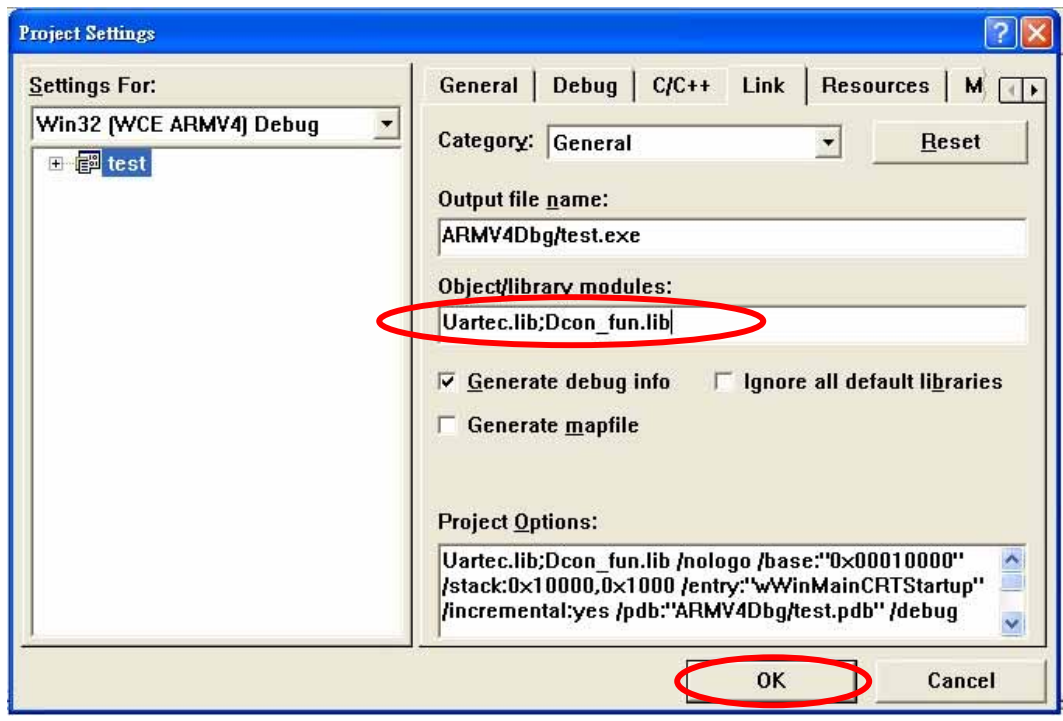

Step 4.7: Select the Build of Menu and choose the "Set Active Platform…"

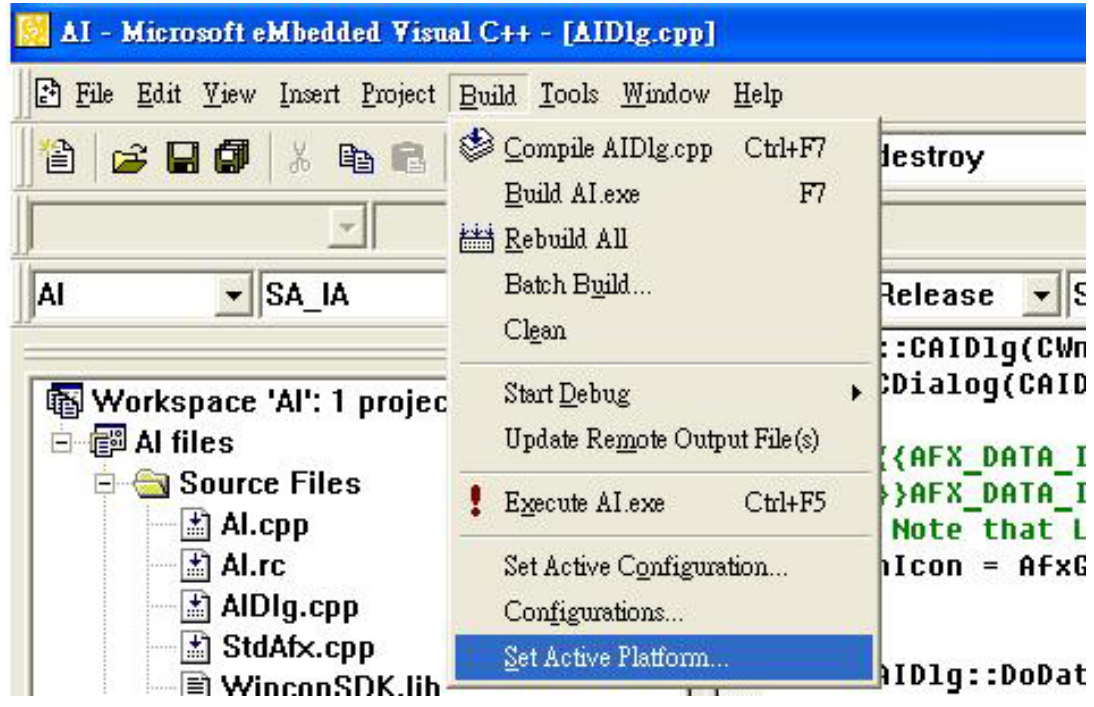

#### Step 4.8: Select "SA\_IA" in the Windows CE Platforms. Then press OK button.

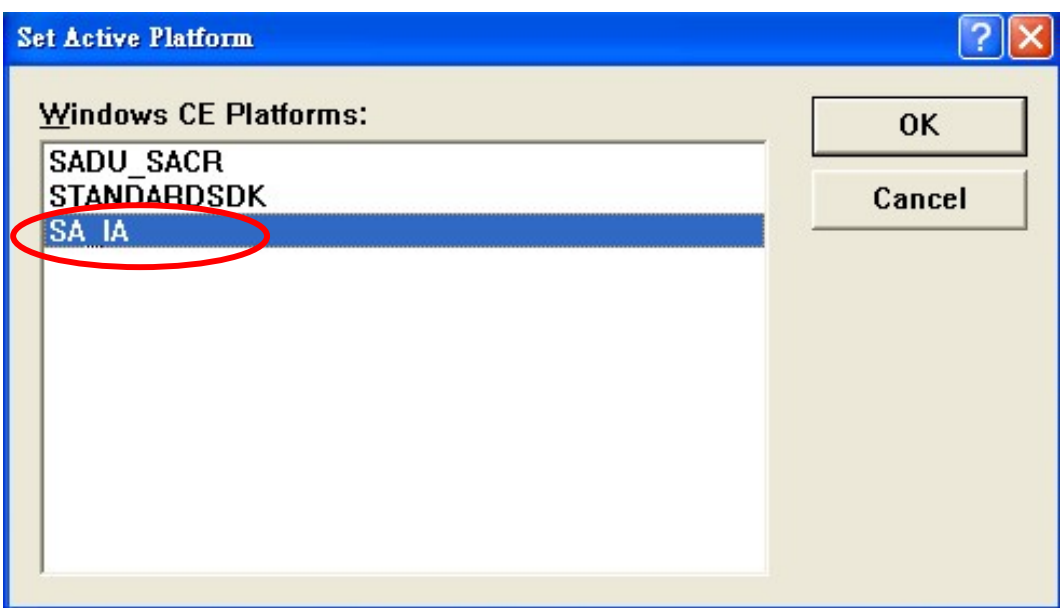

If users need the detail information, please refer to the following content of web site or CD disk:

#### **W-8x3x:**

Web: [ftp://ftp.icpdas.com.tw/pub/cd/winconcd/napdos/wince/user](ftp://ftp.icpdas.com.tw/pub/cd/winconcd/napdos/wince/user manual/wincon getting started 1.4.pdf)  [manual/wincon getting started 1.4.pdf](ftp://ftp.icpdas.com.tw/pub/cd/winconcd/napdos/wince/user manual/wincon getting started 1.4.pdf)

CD:\Napdos\Wince\User Manual\ WinCON Getting Started 1.4.pdf

#### **W-8x4x:**

- Web: ftp://ftp.icpdas.com.tw/pub/cd/w-8x4x/user manual/wincon getting [started 1.4.pdf](ftp://ftp.icpdas.com.tw/pub/cd/w-8x4x/user manual/wincon getting started 1.4.pdf)
- CD:\User Manual\WinCON Getting Started 1.4.pdf

## <span id="page-17-0"></span>**3. Demo List**

Based on the demo programs, User can easily understand how to use the function and develop their own application in a quick way.

Sub of directory tree of 8000 or PC

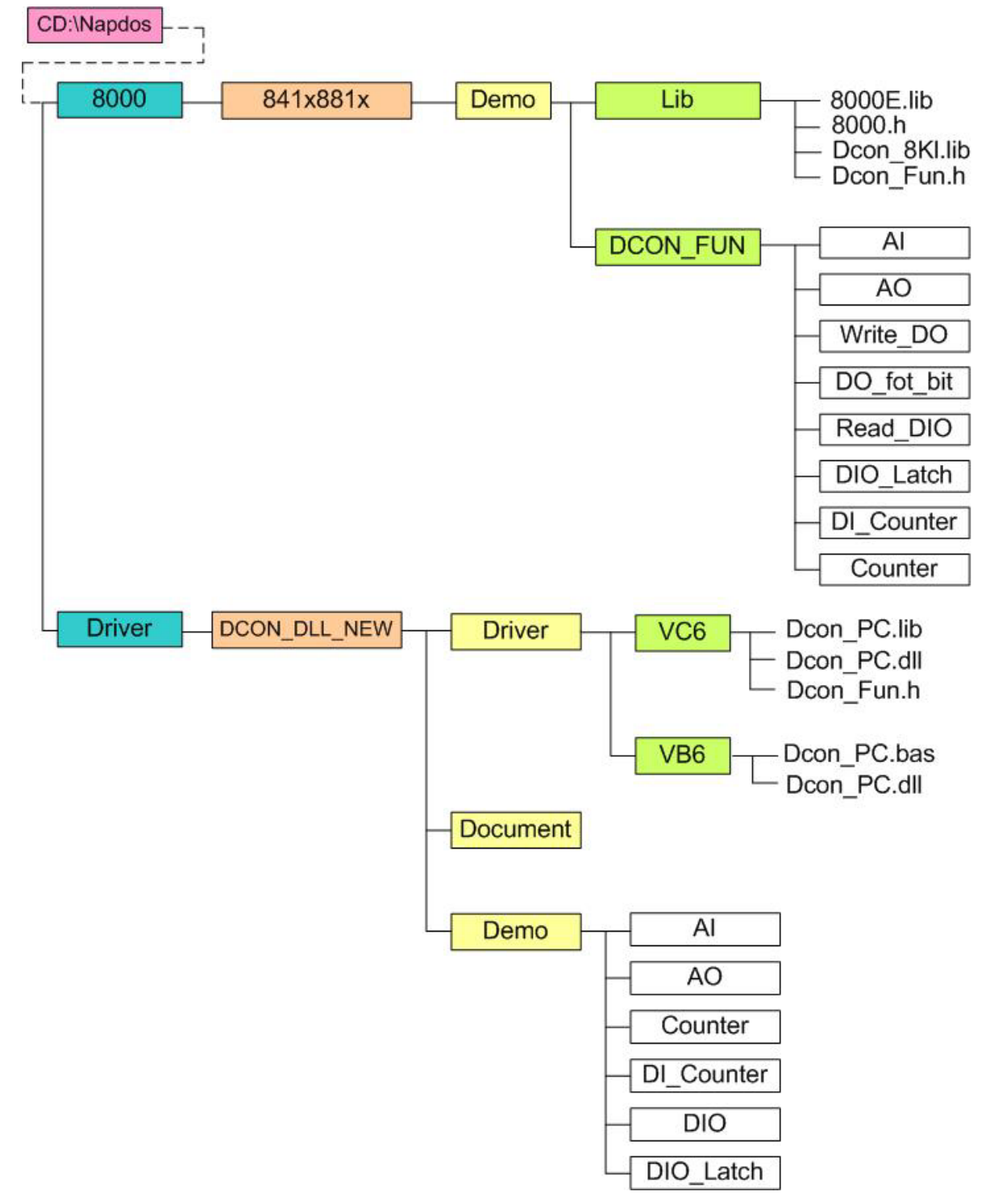

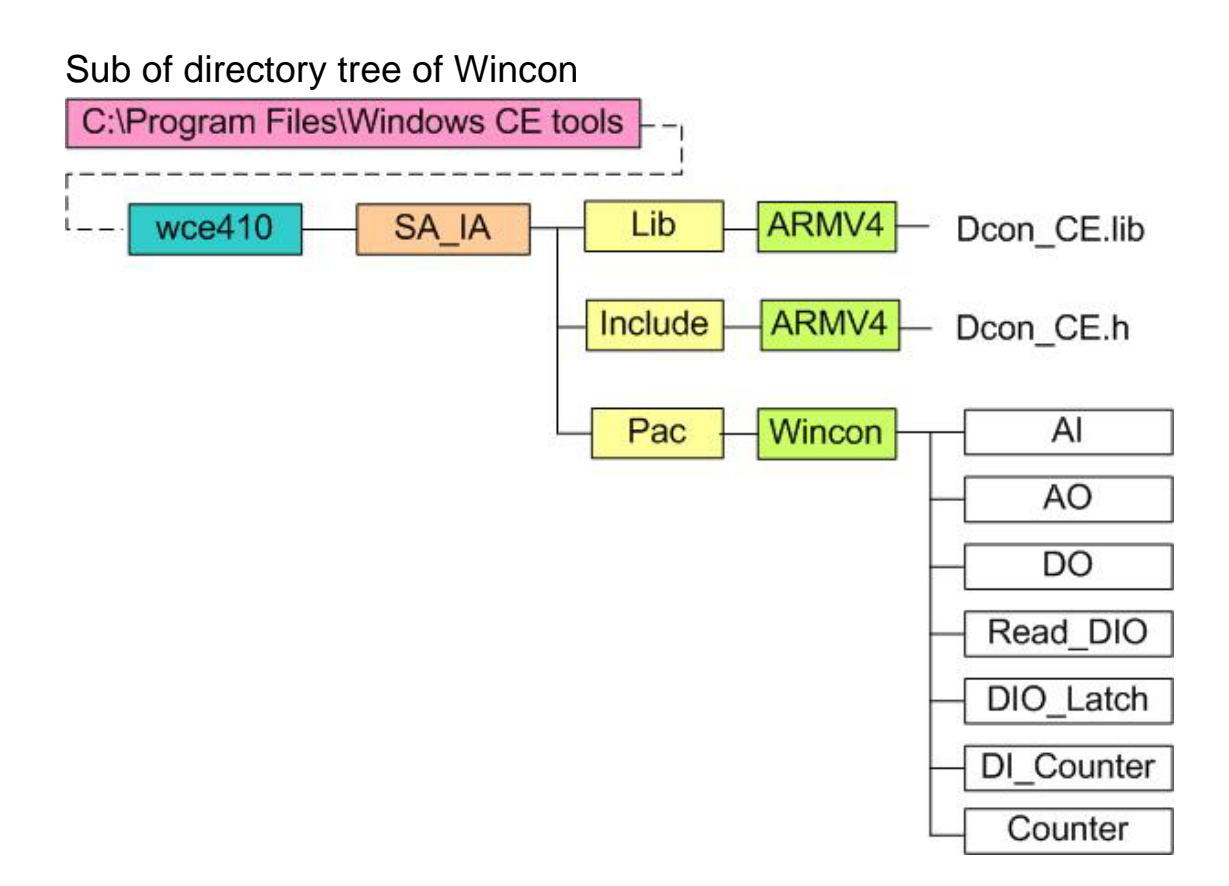

#### Note:

If users can't find "wce410" in the "Windows CE tools" of Program Files, please install WinconSDK.

The location of WinconSDK: CD:\Napdos\WinCE\SDK [http://www.icpdas.com/products/PAC/wincon-8000/Download/download\\_SDK.htm](http://www.icpdas.com/products/PAC/wincon-8000/Download/download_SDK.htm)

## <span id="page-19-0"></span>**3.1 Usage Mode of Demo for I-8000**

Mode 1: The operation of Backplane

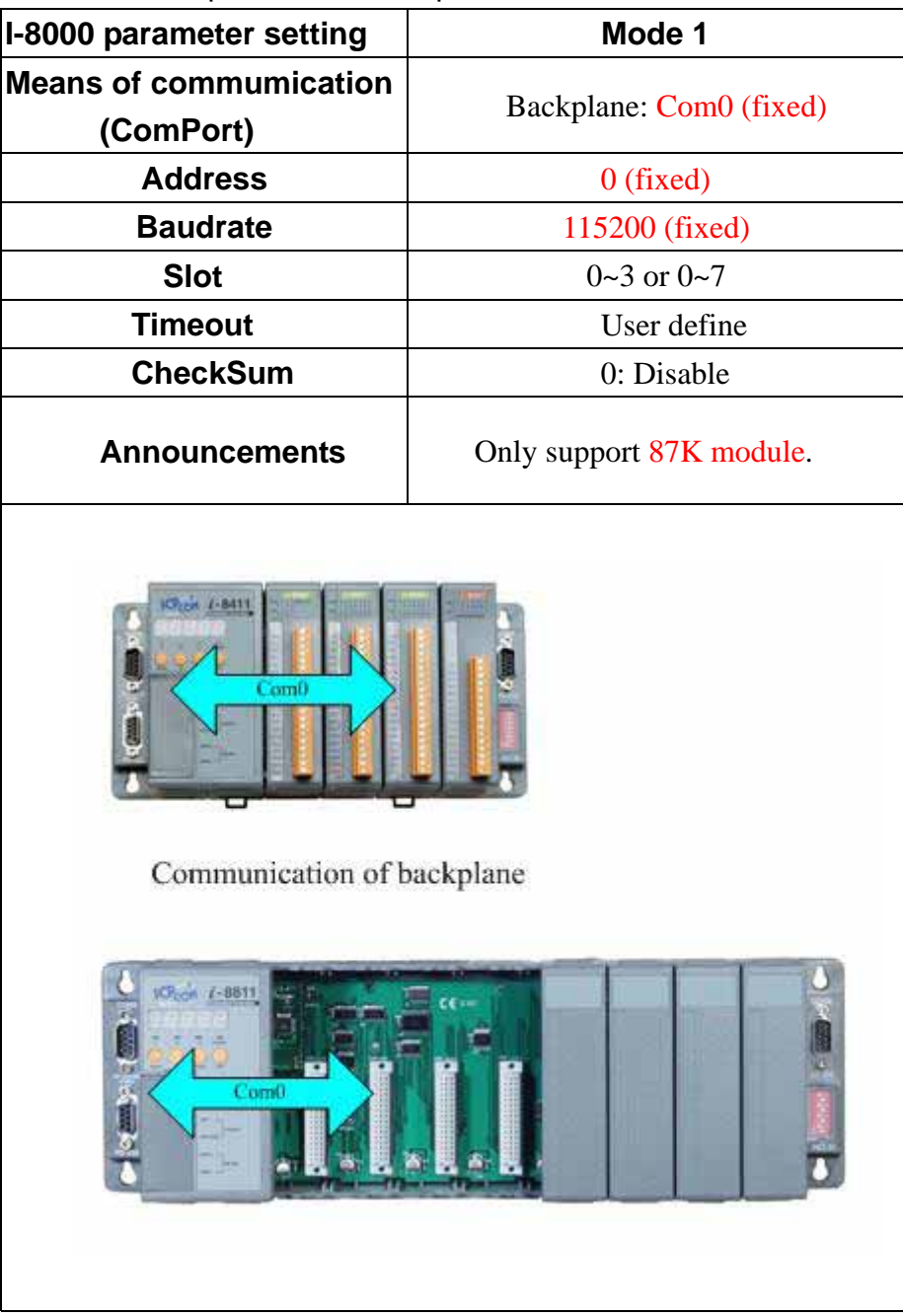

#### **Note:**

Install the serial I/O modules(87K) into the I-8000 controller, the 87K module will go to its initial state as following:

> Module address=00 Baud rate=115200 Checksum=disable

If user needs to look up the pin assignment, please refer to Appendix A.

#### Demo code:

 int iRet; float fRead\_value;

InitLib();

InstallCom(0,115200,8,0,1);

//Comport: 0, Baudrate:115200, Databit: 8, Stopbit: 0, ParityBit: 1

```
iRet=DCON_Write_AO(0,0,2,0,2,3.2,0,100);
```

```
//Comport: 0, Address: 0, Slot: 2, SingleChannel: 0, TotalChannel: 2, AOVal: 3.2,
```
//Checksum: disable, Timeout: 100

if(iRet==NoError) {

Print("Output successful!!\n\r"); iRet=DCON\_Read\_AO(0,0,2,0,2,0,100,&fRead\_value); //Comport: 0, Address: 0, Slot: 2, SingleChannel: 0, TotalChannel: 2, //Checksum: disable, Timeout: 100

```
if(iRet==NoError) {
```
Print("Output value=%f\n\r",fRead\_value);

## }

else

Print("Reading Analog Output error!! Error Code %d\n\r", iRet);

## }

else

Print("Output error!! Error Code %d\n\r",iRet);

#### Test result:

Dutput successful!! Qutput value=3.200000 Mode 2: The I-8000 acts as master to control another I-8000 that run DCON firmware (slave type). Location of DCON firmware:

CD:\NAPDOS\DCON\ or <ftp://ftp.icpdas.com.tw/pub/cd/8000cd/napdos/dcon/>

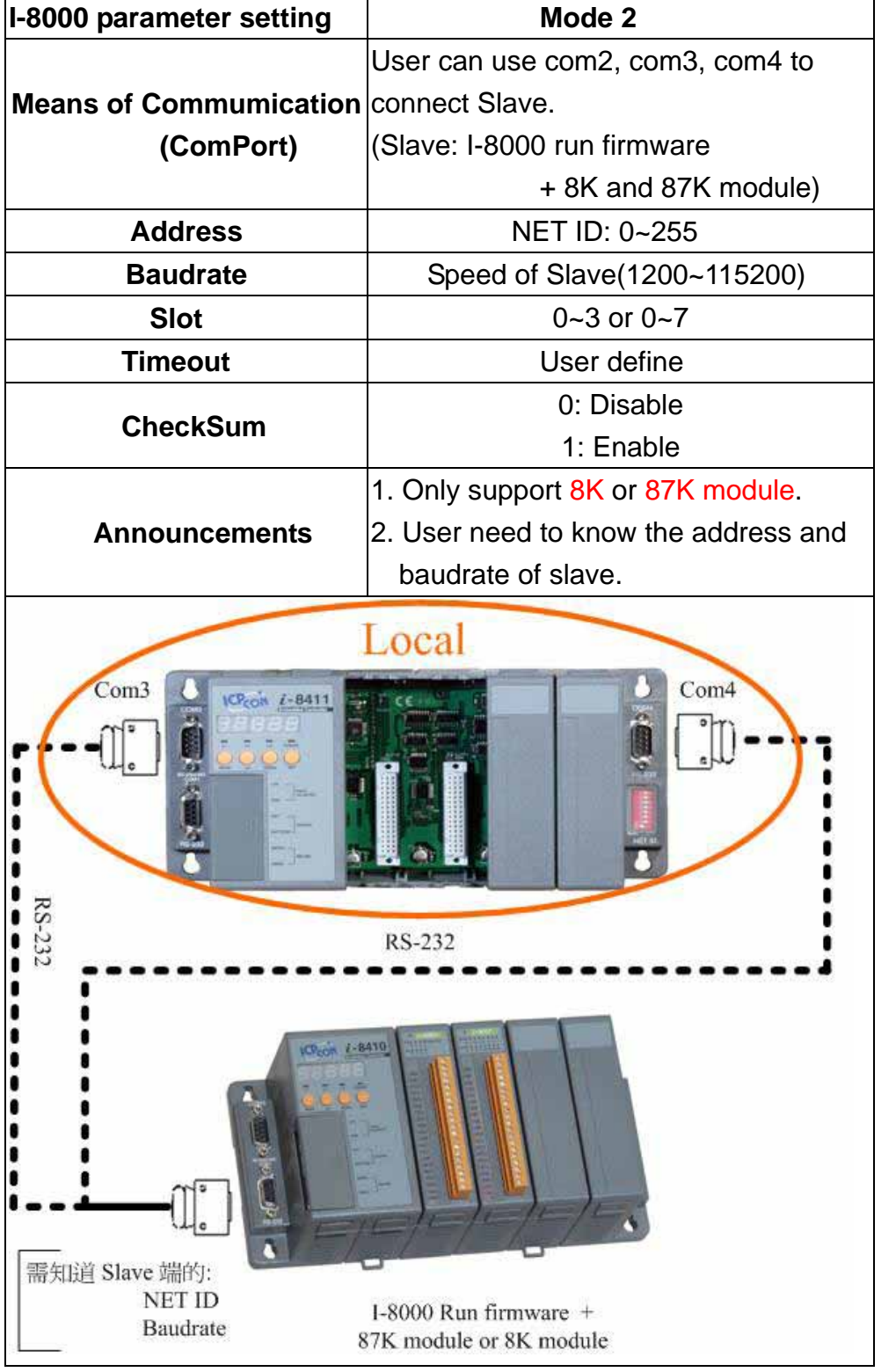

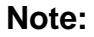

If user needs to look up the pin assignment, please refer to Appendix A.

#### Demo code:

 int iRet; float fRead\_value;

```
InitLib(); 
InstallCom(3,115200,8,0,1); 
//Comport: 3, Baudrate:115200, Databit: 8, Stopbit: 0, ParityBit: 1 
iRet=DCON_Write_AO(3,2,1,0,2,3.2,0,100); 
//Comport: 3, Address: 2, Slot: 1, SingleChannel: 0, TotalChannel: 2, AOVal: 5.6, 
 //Checksum: disable, Timeout: 100 
if(iRet==NoError) { 
      Print("Output successful!!\n\r");
       iRet=DCON_Read_AO(3,2,1,0,2,0,100,&fRead_value);
```
 //Comport: 3, Address: 2, Slot: 1, SingleChannel: 0, TotalChannel: 2, //Checksum: disable, Timeout: 100

```
if(iRet==NoError) {
```
Print("Output value=%f\n\r",fRead\_value);

## }

else

Print("Reading Analog Output error!! Error Code %d\n\r", iRet);

## }

else

Print("Output error!! Error Code %d\n\r",iRet);

#### Test result:

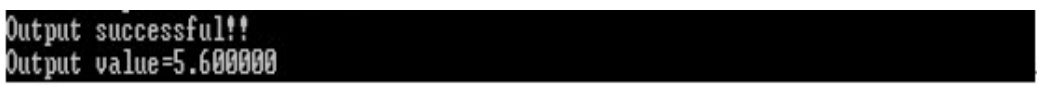

Note:

If use Com2 as communication interface please add AddCom2Fun().

Mode 3: I-8000 connect to 7K or 87K module.

| I-8000 parameter setting                                                                                                    | Mode 3                       |  |  |
|----------------------------------------------------------------------------------------------------|------------------------------|--|--|
| <b>Means of Commumication</b><br>(ComPort)                                                                                                    | Com3(Rs-485) and Com2        |  |  |
| <b>Address</b>                                                                                                    | Address of 7K or 87K module  |  |  |
| <b>Baudrate</b>                                                                                                    | Baudrate of 7K or 87K module |  |  |
| <b>Slot</b>                                                                                                    | $-1$ (NONE)                  |  |  |
| <b>Timeout</b>                                                                                                    | User define                  |  |  |
| <b>CheckSum</b>                                                                                                    | 0: Disable<br>1: Enable      |  |  |
| <b>Announcements</b>                                                                                                    | Support 7K or 87K module     |  |  |
| Local<br>Com <sub>3</sub><br>$CP_{CO}$ $t - 841$<br>Com2<br>$RS-485$<br>$RS-485$<br>7K module<br>$1 - 370.4$<br>87K expansion uint + 87K module |                              |  |  |

#### **Note:**

If user connects to the serial modules directly, user needs to set the "slot" to "–1". The "–1" represents NONE.

If user needs to look up the pin assignment, please refer to Appendix A.

#### Demo code:

 int iRet; float fRead\_value;

```
InitLib(); 
InstallCom(3,115200,8,0,1); 
//Comport: 3, Baudrate:115200, Databit: 8, Stopbit: 0, ParityBit: 1 
iRet=DCON_Write_AO(3,2,-1,0,2,7.6,0,100); 
//Comport: 3, Address: 2, Slot: -1, SingleChannel: 0, TotalChannel: 2, AOVal: 7.6 
 //Checksum: disable, Timeout: 100 
if(iRet==NoError) { 
      Print("Output successful!!\n\r");
       iRet=DCON_Read_AO(3,2,-1,0,2,0,100,&fRead_value);
```
 //Comport: 3, Address: 2, Slot: -1, SingleChannel: 0, TotalChannel: 2, //Checksum: disable, Timeout: 100

```
if(iRet==NoError) {
```
Print("Output value=%f\n\r",fRead\_value);

## }

else

Print("Reading Analog Output error!! Error Code %d\n\r", iRet);

## }

else

Print("Output error!! Error Code %d\n\r",iRet);

#### Test result:

#### Output successful!! Output value=7.600000

#### Note:

If use Com2 as communication interface please add AddCom2Fun() before installCom2.

## <span id="page-25-0"></span>**3.2 Usage Mode of Demo for PC**

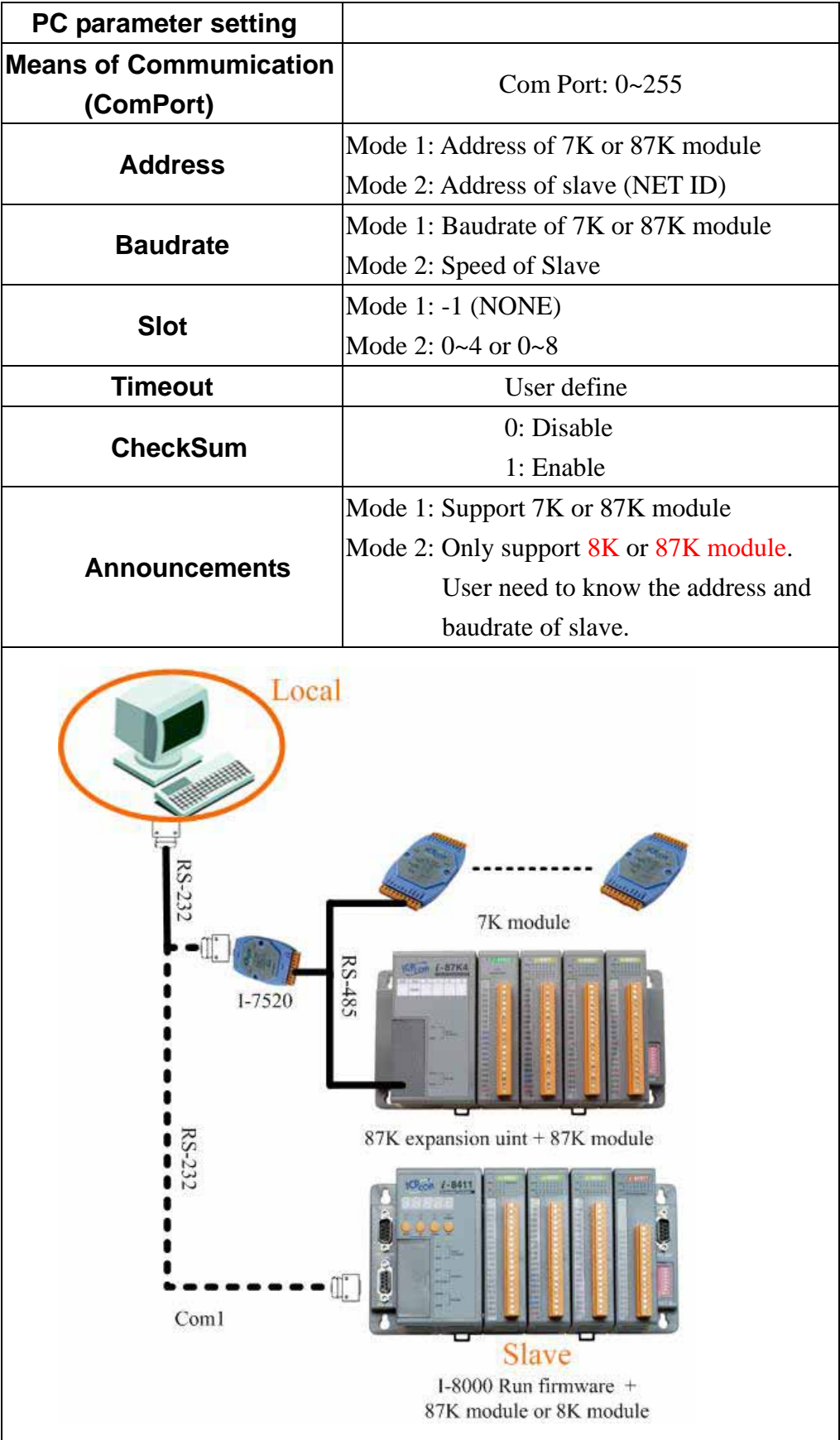

```
Mode1: PC connect to7K or 87K module. 
           User can refer to the following demo to set parameter.
        Private Sub CmdOpen_com_Click()
             iRet = Open_Com(1, 9600, 8, 0, 0) 
         End Sub 
           Private Sub CmdAnalogOut_Click() 
               Dim fDO_Value As Single
               Dim iChannelNum As Integer
               iChannelNum = CInt(TxtChannelNum.Text) 
               fDO_Value = Val(TxtDO_Value.Text)
\overline{a}iRet = DCON_Write_AO(1, 1, -1, iChannelNum, 4, fDO_Value, 0, 100) ' Comport: 1, Address: 1, Slot: -1, TotalChannel: 4, Checksum: disable 
               ' Timeout: 100 
               If iRet Then
                     MsgBox "Error Code" & Str(iRet), vbCritical, "Error"
               End If
           End Sub 
         Private Sub CmdClose_Com_Click() 
            Close_Com (1)
Step1 
Step3 
Step2
```

```
Test result:
```
End Sub

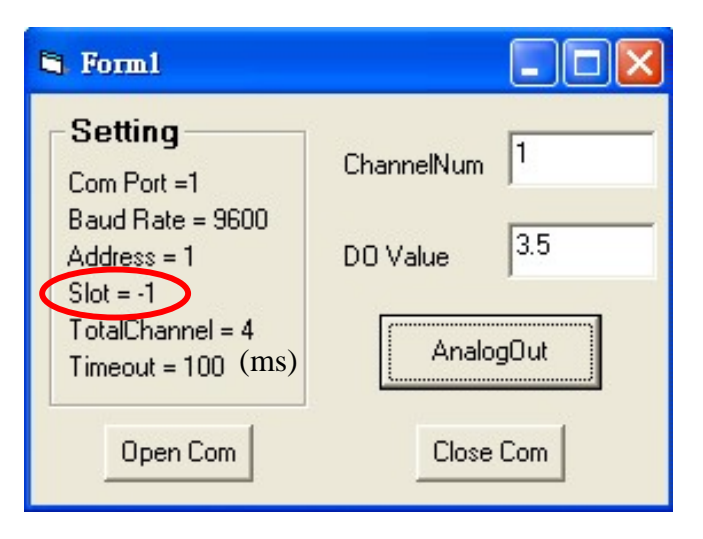

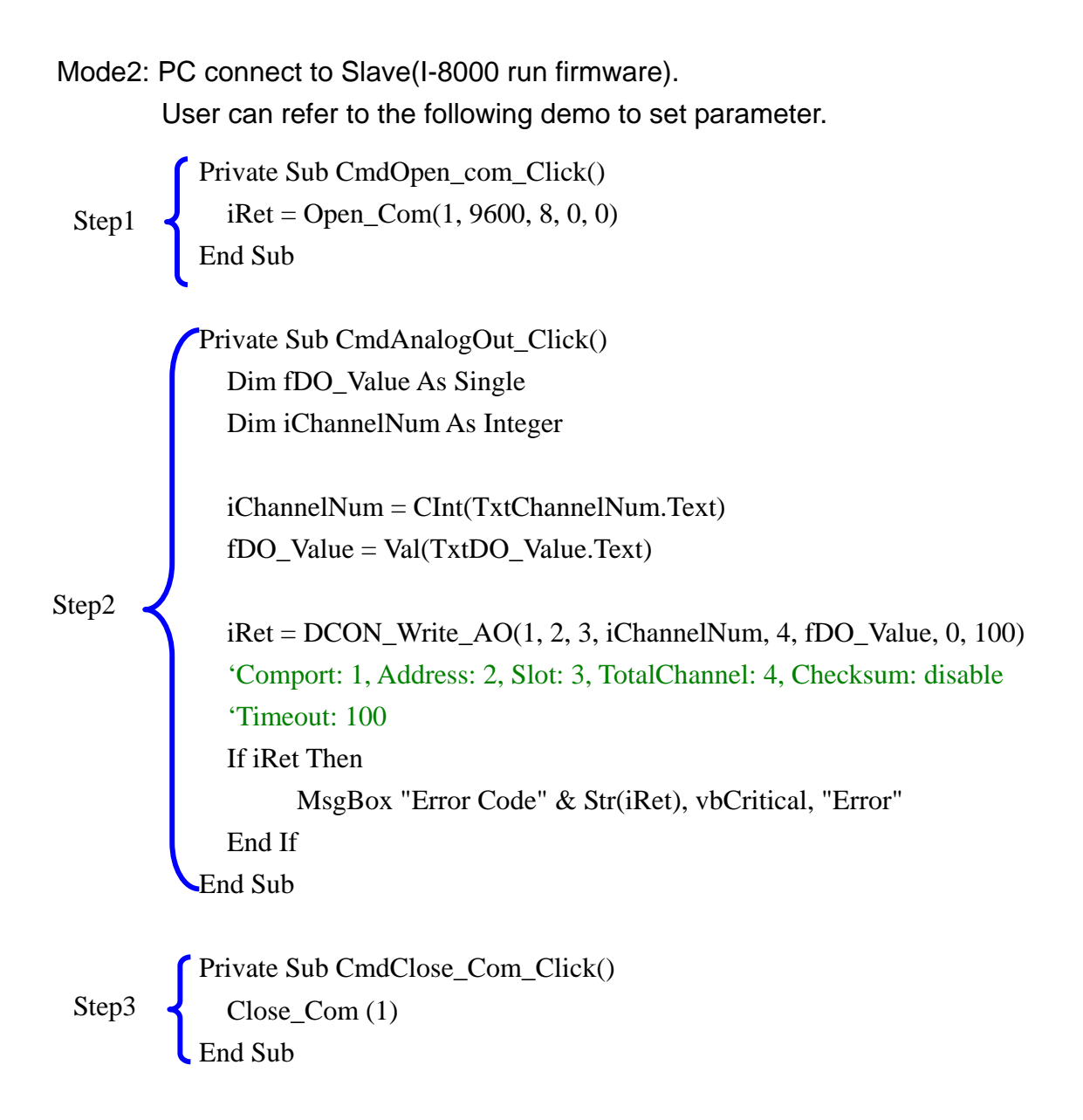

```
Test result:
```
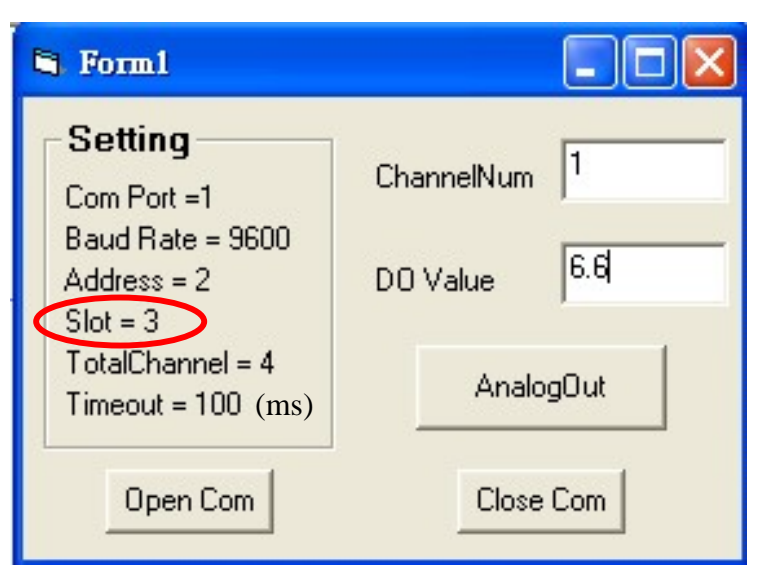

## <span id="page-28-0"></span>**3.3 Usage Mode of Demo for Wincon-8000**

Mode 1: Operation of Backplane

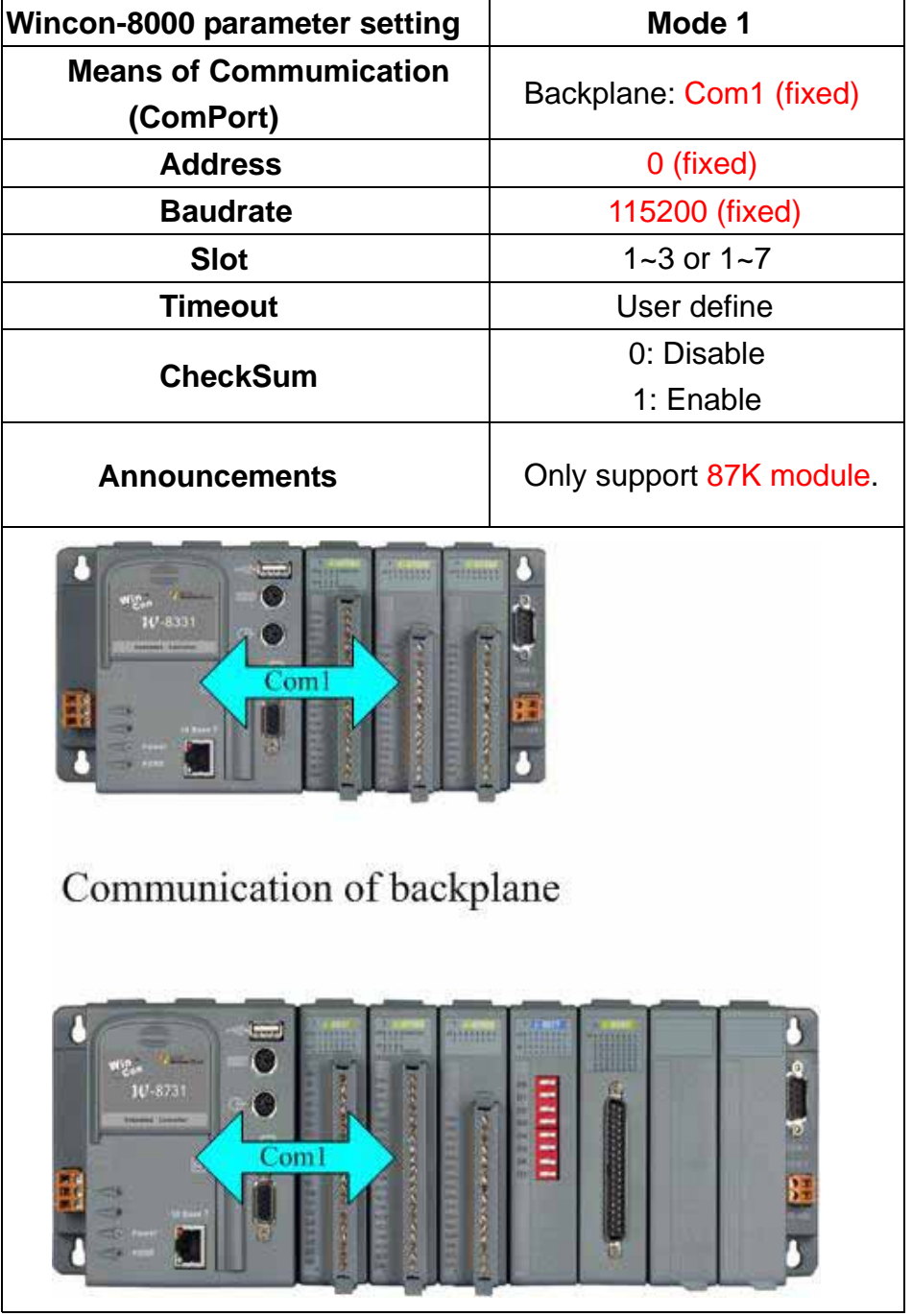

#### **Note:**

Install the serial I/O modules(87K) into the W-8000 controller, the 87K module will go to its initial state as following:

Module address=00

Baud rate=115200

Checksum=disable

If user needs to look up the pin assignment, please refer to Appendix B.

Demo code:

```
void CManual1Dlg::OnOpen_Com() 
{ 
     // TODO: Add your control notification handler code here 
      Open_Com(1,115200,8,0,1); 
} 
void CManual1Dlg::OnClose_Com() 
{ 
     // TODO: Add your control notification handler code here 
      Close_Com(1); 
}
```

```
void CManual1Dlg::OnAnalog_Out()
```
{

```
// TODO: Add your control notification handler code here 
 int iRet; 
 int iChannelNum; 
 float fAnalog_out; 
 CString sTemp; 
 char cTemp[20];
```
UpdateData();

 //ChannelNum m\_ChannelNum.GetWindowText(sTemp); wcstombs(cTemp,sTemp,6); iChannelNum=atoi(cTemp);

 //AO\_Value m\_AnalogOut.GetWindowText(sTemp); wcstombs(cTemp,sTemp,6); sscanf(cTemp,"%f",&fAnalog\_out);

```
 iRet=DCON_Write_AO(1,0,1,iChannelNum,4,fAnalog_out,0,100);
      //Com port: 1, Address: 0, Slot: 2, TotalChannel: 4, Checksum: disable, 
      //Timeout: 100(ms)
```
#### Test result:

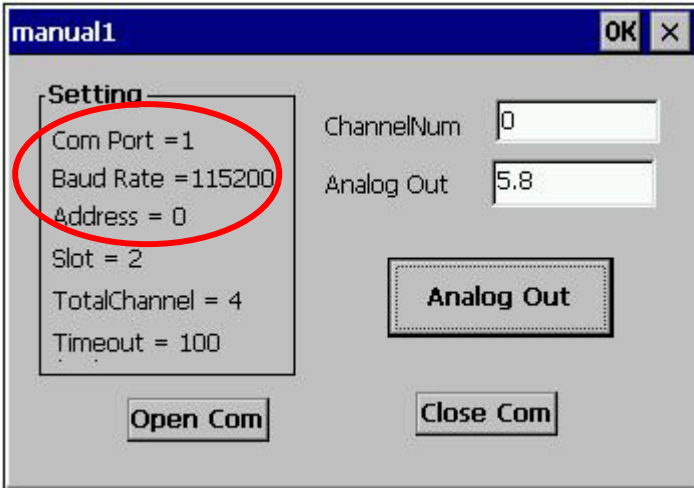

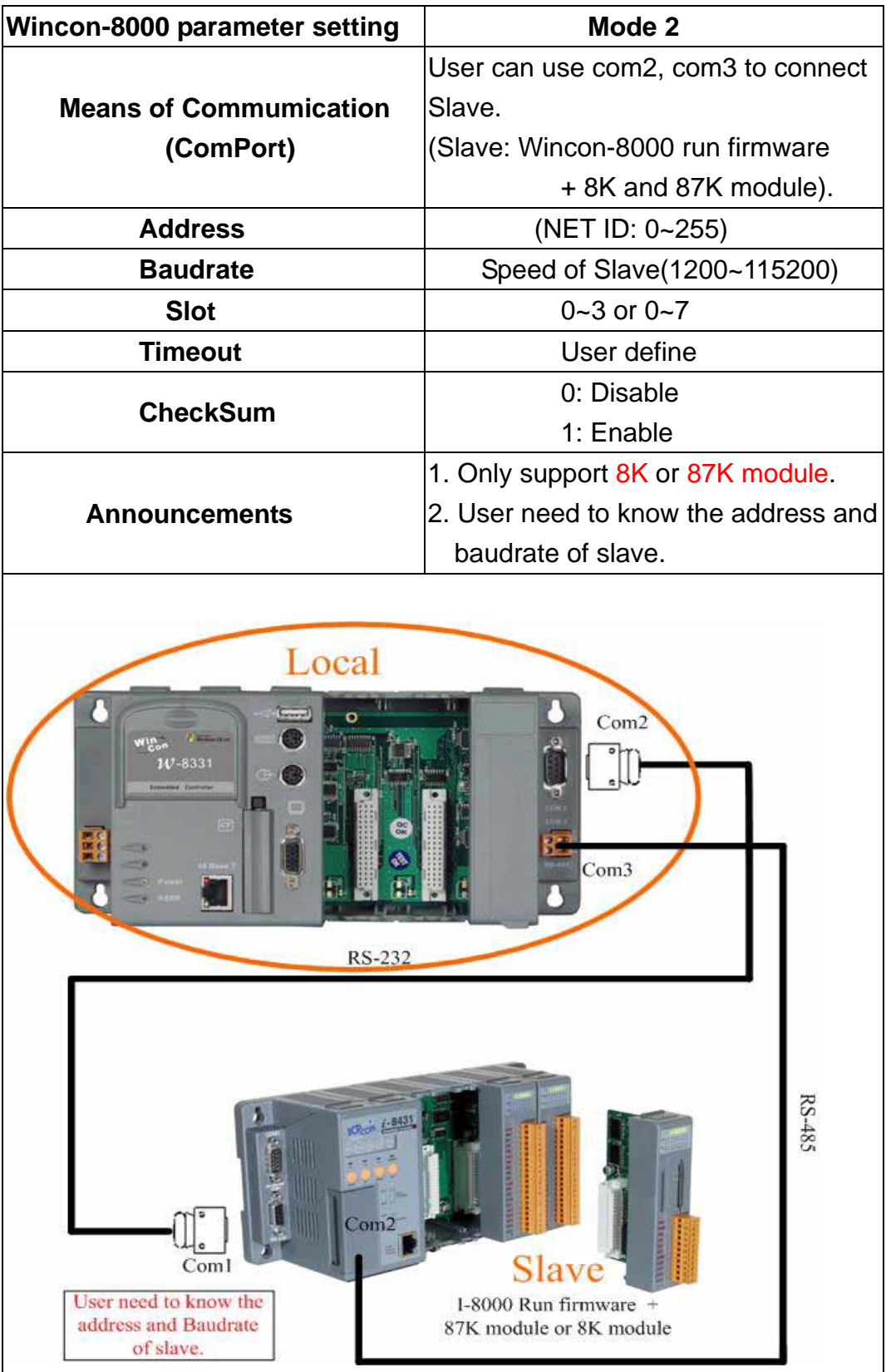

Mode 2: Wincon connet to I-8000 run firmware

#### **Note:**

If user needs to look up the pin assignment, please refer to Appendix B.

Demo code:

```
void CManual1Dlg::OnOpen_Com() 
{ 
     // TODO: Add your control notification handler code here 
      Open_Com(3,115200,8,0,1); //ComPort: 3, Baudrate:115200, DataBit:8, 
                                   //ParityBit: 0, StopBit: 1 
} 
void CManual1Dlg::OnClose_Com() 
{
```
// TODO: Add your control notification handler code here Close\_Com(3);

}

void CManual1Dlg::OnAnalog\_Out()

{

}

// TODO: Add your control notification handler code here int iRet; int iChannelNum; float fAnalog\_out; CString sTemp; char cTemp[20];

UpdateData();

 //ChannelNum m\_ChannelNum.GetWindowText(sTemp); wcstombs(cTemp,sTemp,6); iChannelNum=atoi(cTemp);

 //AO\_Value m\_AnalogOut.GetWindowText(sTemp); wcstombs(cTemp,sTemp,6); sscanf(cTemp,"%f",&fAnalog\_out);

```
 iRet=DCON_Write_AO(3,2,2,iChannelNum,4,fAnalog_out,0,100);
```
//Com port: 3, Address: 2, Slot: 2, TotalChannel: 4, Checksum: disable, //Timeout: 100(ms)

Test result:

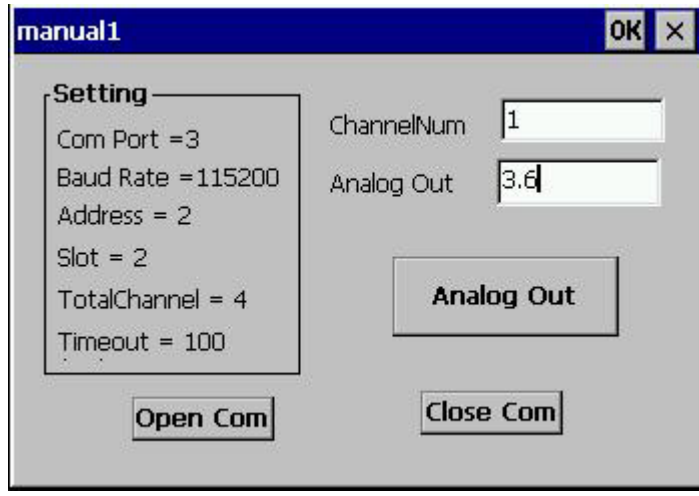

Mode 3: Wincon connect to 7K or 87K module

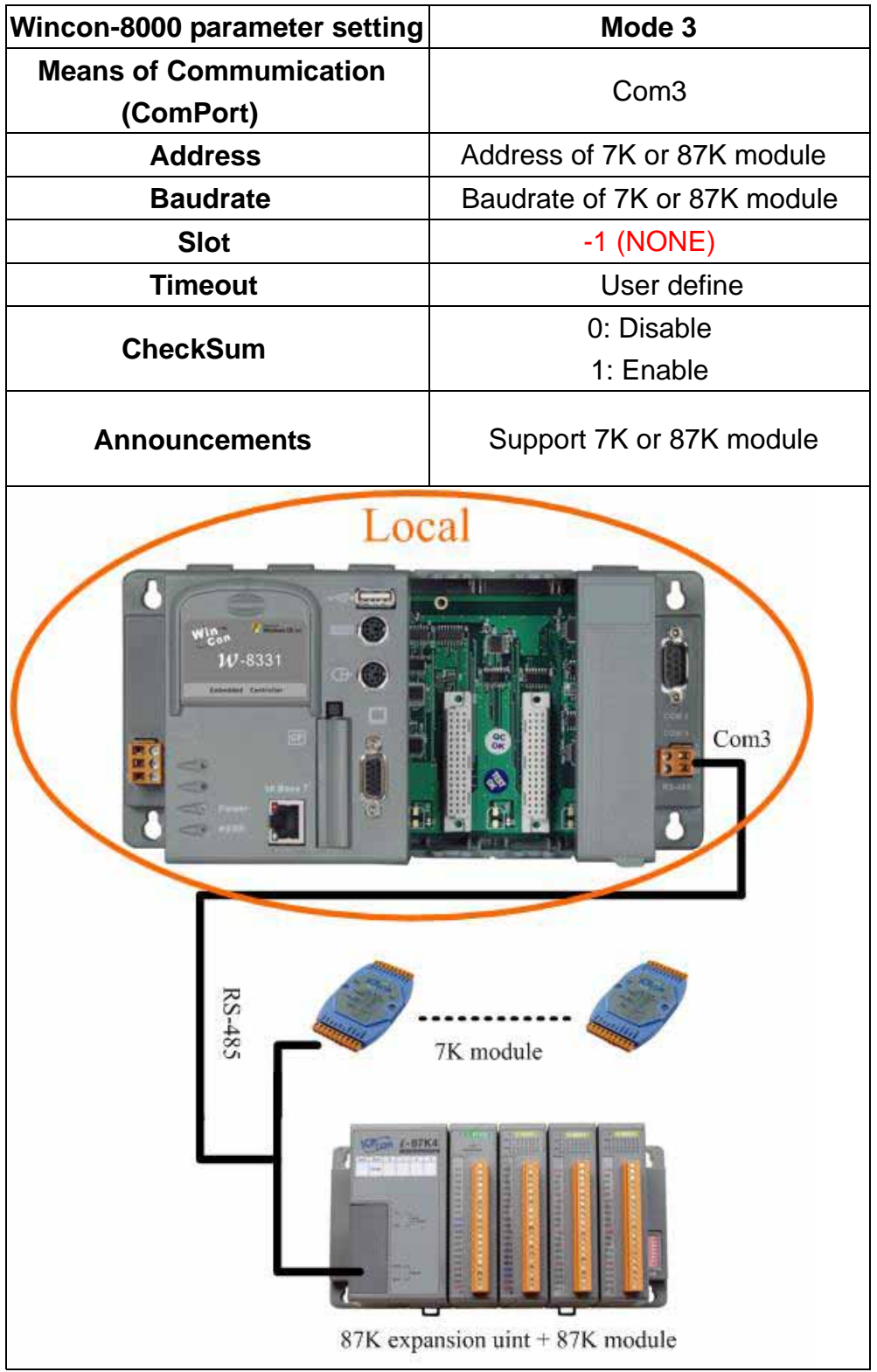

#### **Note:**

If user needs to look up the pin assignment, please refer to Appendix B.

#### Demo code

```
void CManual1Dlg::OnOpen_Com() 
{ 
     // TODO: Add your control notification handler code here 
      Open_Com(3,115200,8,0,1); //ComPort: 3, Baudrate:115200, DataBit:8, 
                                    //ParityBit: 0, StopBit: 1 
} 
void CManual1Dlg::OnClose_Com() 
{ 
     // TODO: Add your control notification handler code here 
      Close_Com(3); 
} 
void CManual1Dlg::OnAnalog_Out() 
{ 
     // TODO: Add your control notification handler code here 
      int iRet; 
      int iChannelNum; 
      float fAnalog_out; 
      CString sTemp; 
      char cTemp[20]; 
      UpdateData(); 
      //ChannelNum
      m_ChannelNum.GetWindowText(sTemp);
```
wcstombs(cTemp,sTemp,6);

iChannelNum=atoi(cTemp);

 //AO\_Value m\_AnalogOut.GetWindowText(sTemp); wcstombs(cTemp,sTemp,6); sscanf(cTemp,"%f",&fAnalog\_out);

```
 iRet=DCON_Write_AO(3,1,-1,iChannelNum,4,fAnalog_out,0,100);
     //Com port: 3, Address: 1, Slot: -1, TotalChannel: 4, Checksum: disable, 
      //Timeout: 100(ms)
```
}

Test result:

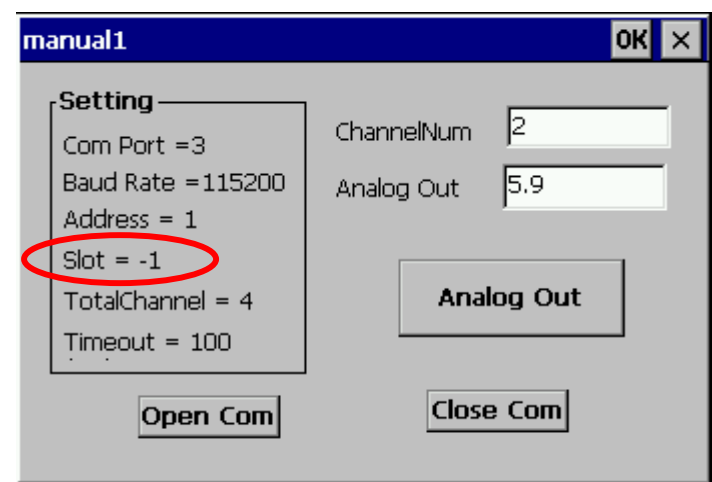

## <span id="page-37-0"></span>**4. Function List**

## **4.1. DCON\_Write\_DO**

#### **Description:**

Output the value of the digital output module.

#### **Syntax:**

**DCON\_Write\_DO**(unsigned char cComPort, short iAddress, short iSlot, short iDO\_TotalCh, unsigned long lDO\_Value, short iCheckSum, short iTimeOut);

#### **Return Value:**

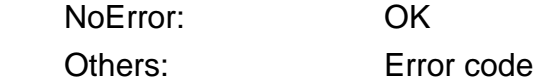

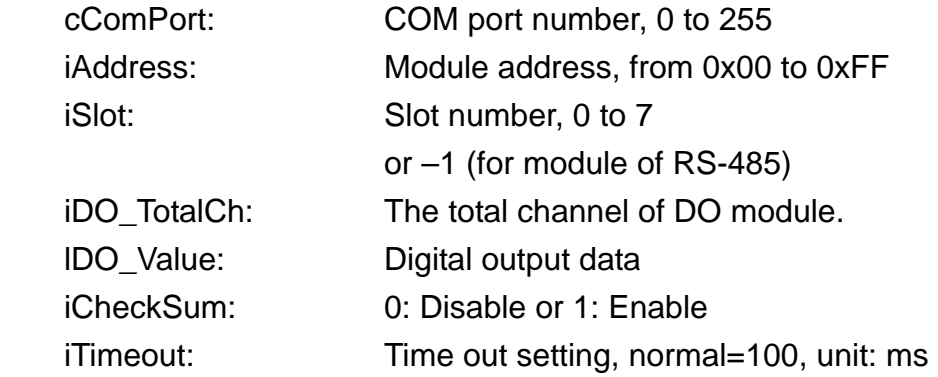

## <span id="page-38-0"></span>**4.2. DCON\_Write\_DO\_Bit**

#### **Description:**

Set the digital output value of the specific digital output channel No. of the digital output module. The output value is only for "0" or "1".

#### **Syntax:**

**DCON\_Write\_DO\_Bit**(unsigned char cComPort,

short iAddress, short iSlot, short iChannel, short iDO\_TotalCh, short iBitValue, short iCheckSum, short iTimeOut)

#### **Return Value:**

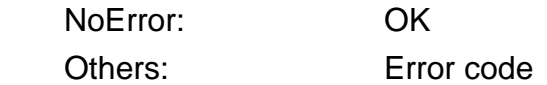

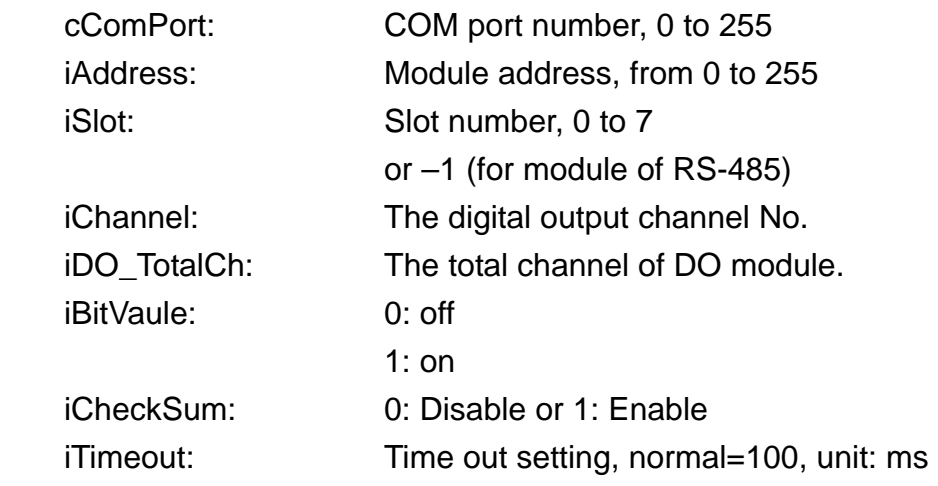

#### <span id="page-39-0"></span>**4.3. DCON\_Read\_DIO**

#### **Description:**

Obtain the DI, DO, DIO value.

#### **Syntax:**

**DCON\_Read\_DIO**(unsigned char cComPort, short iAddress, short iSlot, short iDI\_TotalCh, short iDO\_TotalCh, short iCheckSum, short iTimeOut, unsigned long\* lDI\_Value, unsigned long\* lDO\_Value, char\* cDI\_BitValue, char\* cDO\_BitValue)

#### **Return Value:**

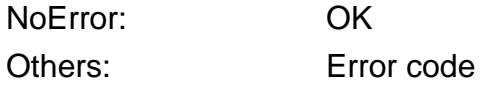

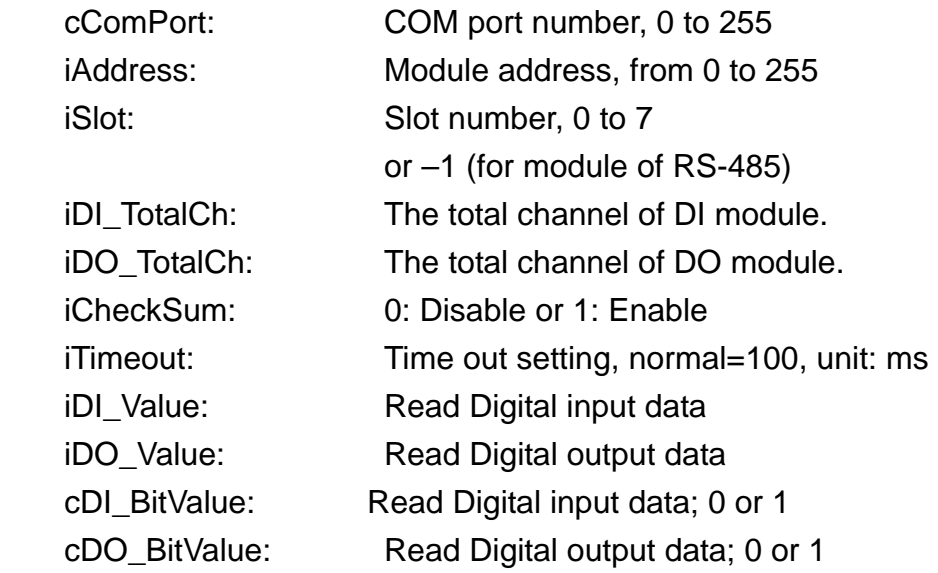

## <span id="page-40-0"></span>**4.4. DCON\_READ\_DIO\_Latch**

#### **Description:**

Obtain the latch value of DI, DO, DIO .

#### **Syntax:**

**DCON\_READ\_DIO\_Latch**(unsigned char cComPort,

short iAddress, short iSlot, short iDI\_TotalCh, short iDO\_TotalCh, short iLatchType, short iCheckSum, short iTimeOut, unsigned long \*lDI\_Latch\_Value, unsigned long \*lDO\_Latch\_Value, char \*cDI\_Latch\_BitValue, char \*cDO\_Latch\_BitValue)

#### **Return Value:**

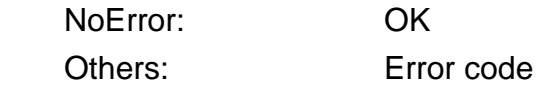

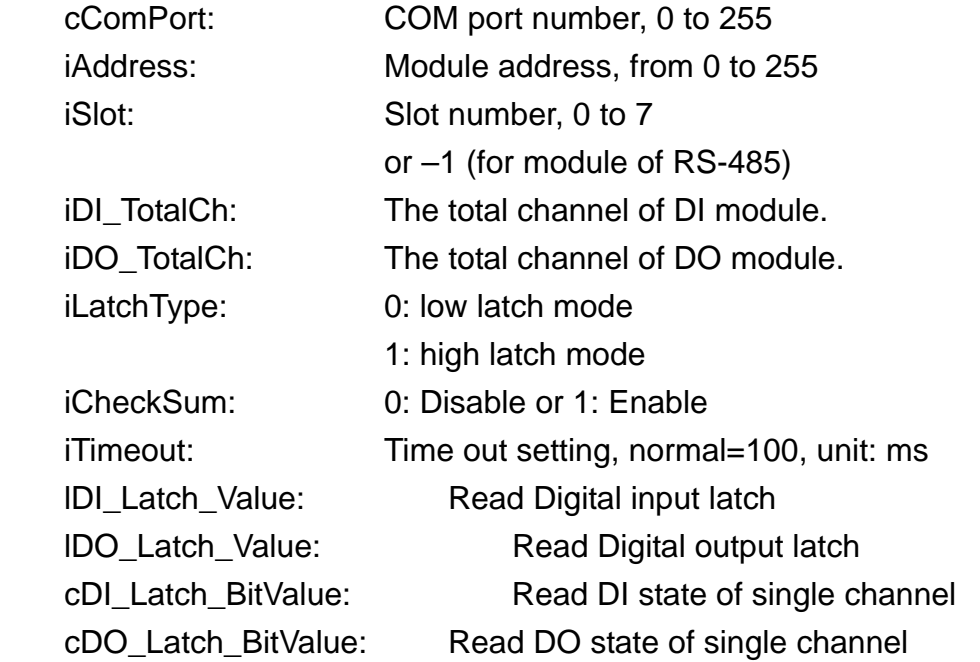

#### <span id="page-41-0"></span>**4.5. DCON\_Clear\_DIO\_Latch**

#### **Description:**

The function can clear the latch status of DI, DO, DIO module when latch function has been enabled.

#### **Syntax:**

DCON\_Clear\_DIO\_Latch(unsigned char cComPort,

short iAddress, short iSlot, short iCheckSum, short iTimeOut)

#### **Return Value:**

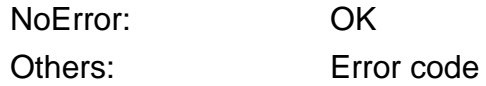

OK

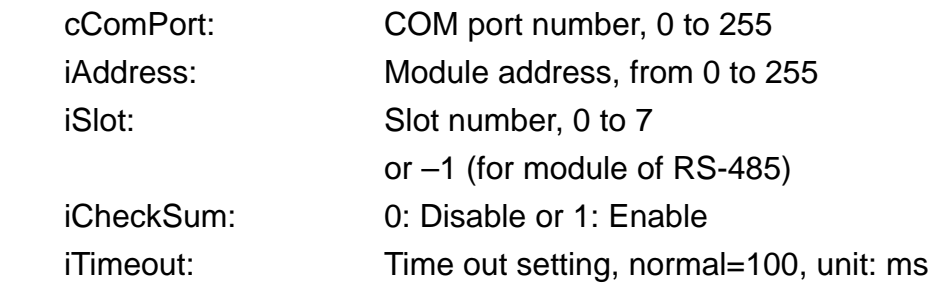

### <span id="page-42-0"></span>**4.6. DCON\_Read\_DI\_Counter**

#### **Description:**

Obtain the counter event value of the channel number of Digital input module.

#### **Syntax:**

**DCON\_Read\_DI\_Counter**(unsigned char cComPort,

short iAddress, short iSlot, short iChannel, short iDI\_TotalCh, short iCheckSum, short iTimeOut, unsigned long \*lCounter\_Value)

#### **Return Value:**

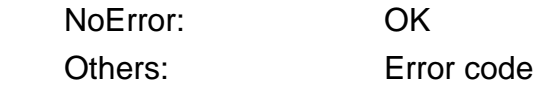

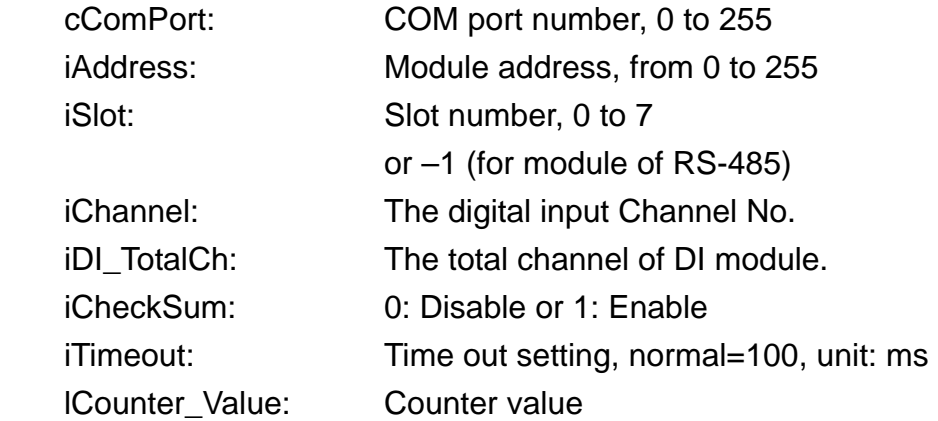

#### <span id="page-43-0"></span>**4.7. DCON\_Clear\_DI\_Counter**

## **Description:**

Clear the counter value of the channel number of Digital input module.

#### **Syntax:**

**DCON\_Clear\_DI\_Counter**(unsigned char cComPort,

short iAddress, short iSlot, short iChannel, short iDI\_TotalCh, short iCheckSum, short iTimeOut)

#### **Return Value:**

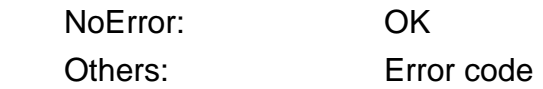

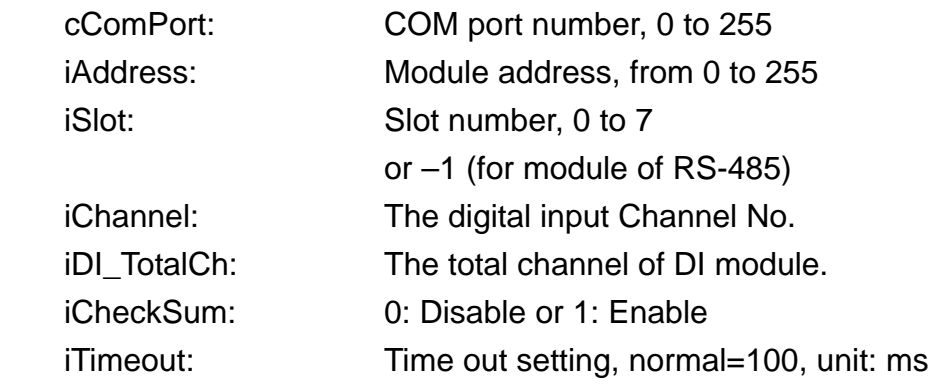

## <span id="page-44-0"></span>**4.8. DCON\_Write\_AO**

#### **Description:**

Output the analog value from analog output module.

#### **Syntax:**

**DCON\_Write\_AO**(unsigned char cComPort, short iAddress, short iSlot, short iChannel, short iAO\_TotalCh, float fValue, short iCheckSum, short iTimeOut)

#### **Return Value:**

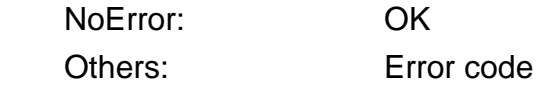

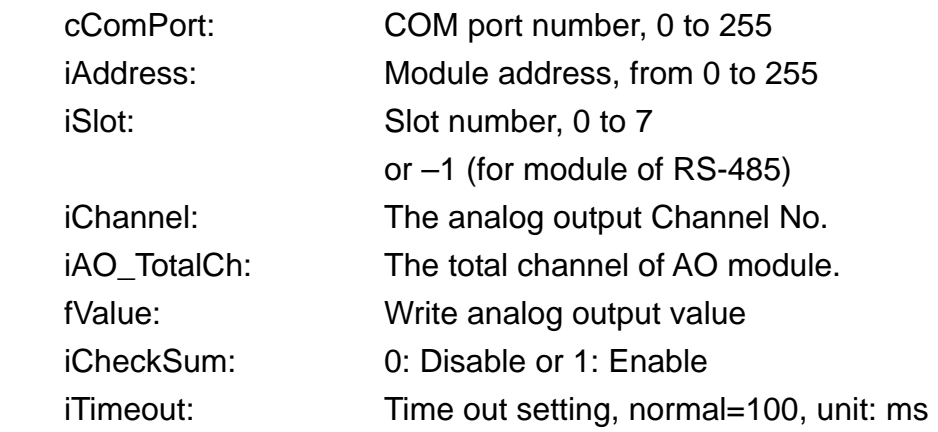

## <span id="page-45-0"></span>**4.9. DCON\_Read\_AO**

#### **Description:**

Read the analog output value of analog output modules.

#### **Syntax:**

**DCON\_Read\_AO**(unsigned char cComPort, short iAddress, short iSlot, short iChannel, short iAO\_TotalCh, short iCheckSum, short iTimeOut, float \*fValue)

#### **Return Value:**

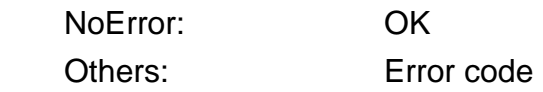

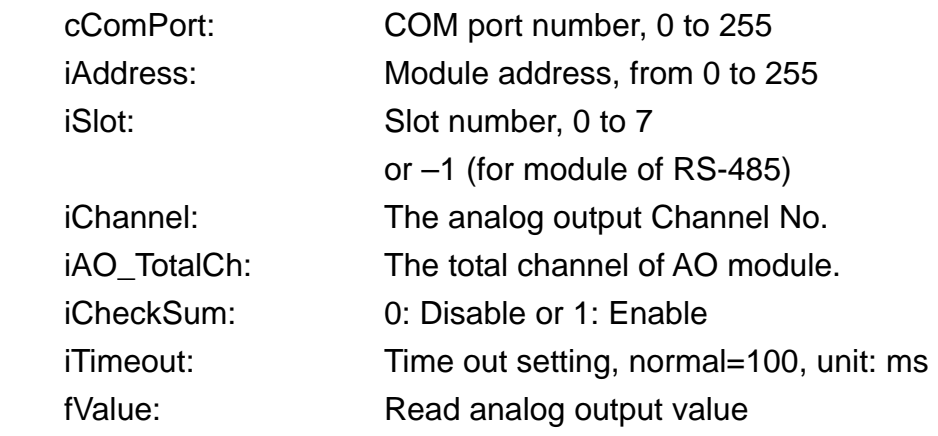

## <span id="page-46-0"></span>**4.10. DCON\_Read\_AI**

#### **Description:**

Obtain the analog input value in float format.

#### **Syntax:**

**DCON\_Read\_AI**(unsigned char cComPort, short iAddress, short iSlot, short iChannel, short iAI\_TotalCh, short iCheckSum, short iTimeOut, short iDataFormat, float \*fValue, short \*iValue)

#### **Return Value:**

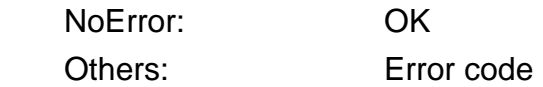

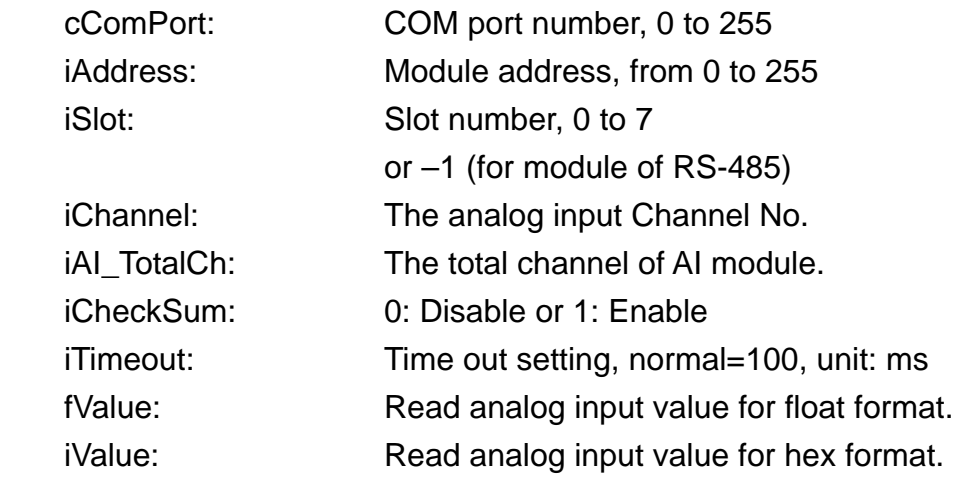

## <span id="page-47-0"></span>**4.11. DCON\_Read\_Counter**

#### **Description:**

Obtain the value of the selected counter/frequence for the counter/freuence module.

#### **Syntax:**

**DCON\_Clear\_Counter**(unsigned char cComPort,

short iAddress, short iSlot, short iChannel, short iCheckSum, short iTimeOut)

#### **Return Value:**

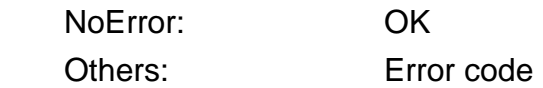

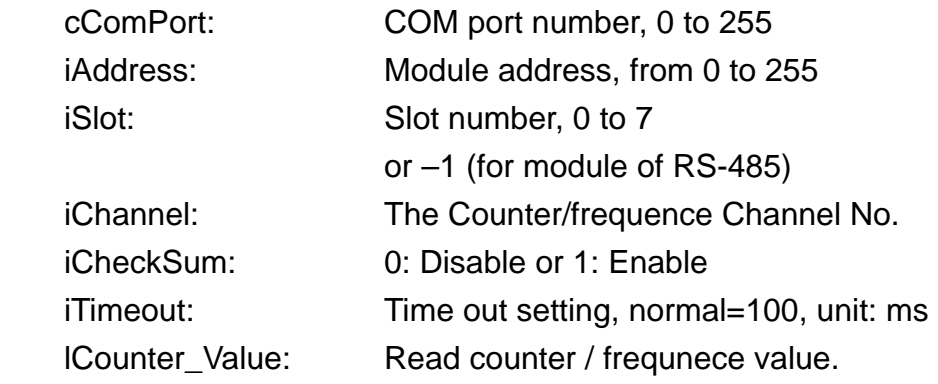

## <span id="page-48-0"></span>**4.12. DCON\_Clear\_Counter**

#### **Description:**

Obtain the value of the selected counter/frequence for the counter/freuence module.

#### **Syntax:**

DCON\_Clear\_Counter(unsigned char cComPort,

short iAddress, short iSlot, short iChannel, short iCheckSum, short iTimeOut)

#### **Return Value:**

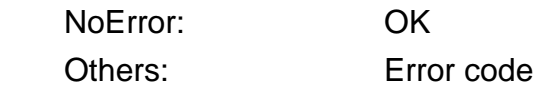

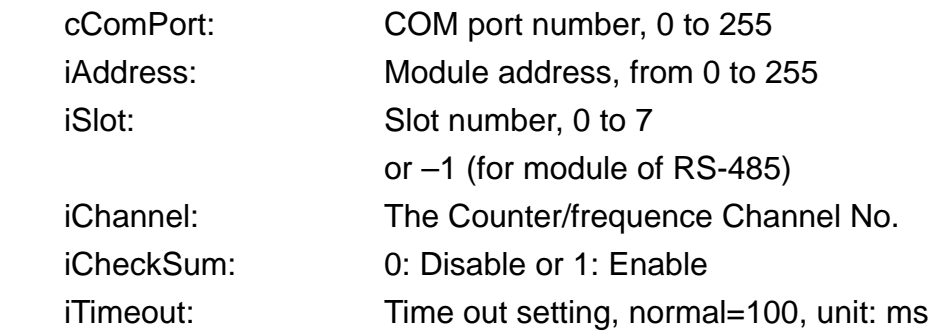

#### <span id="page-49-0"></span>**4.13. DCON\_Read\_Overflow**

#### **Description:**

Read specified channel's Counter overflow value.

#### **Syntax:**

**DCON\_Read\_Overflow**(unsigned char cComPort, short iAddress,

short iSlot, short iChannel, short iCheckSum, short iTimeOut, short iDataFormat, unsigned int \*iOverflow)

#### **Return Value:**

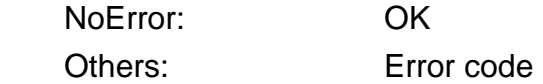

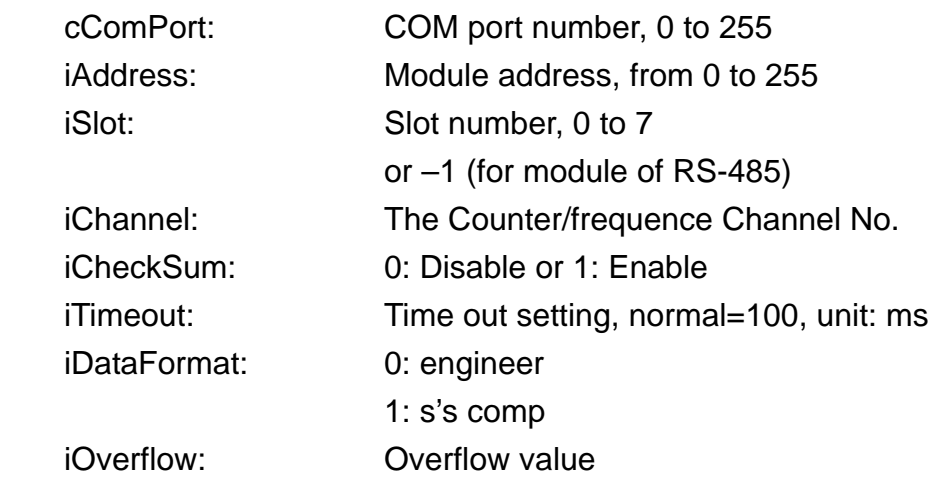

## <span id="page-50-0"></span>**Appendix A**

The pin assignment of I-8000:

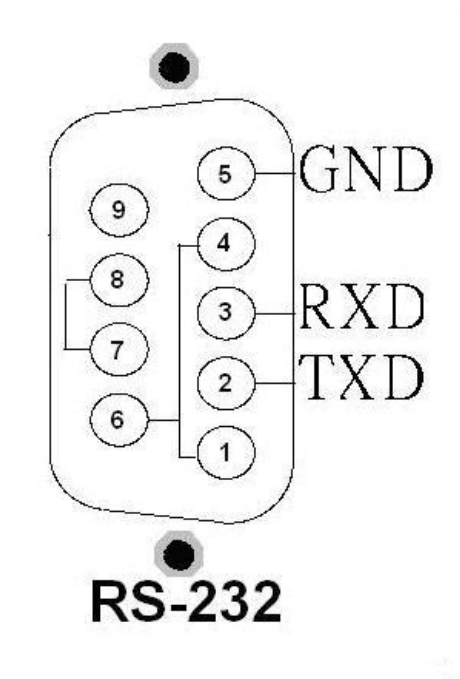

The COM1 Pin assignment

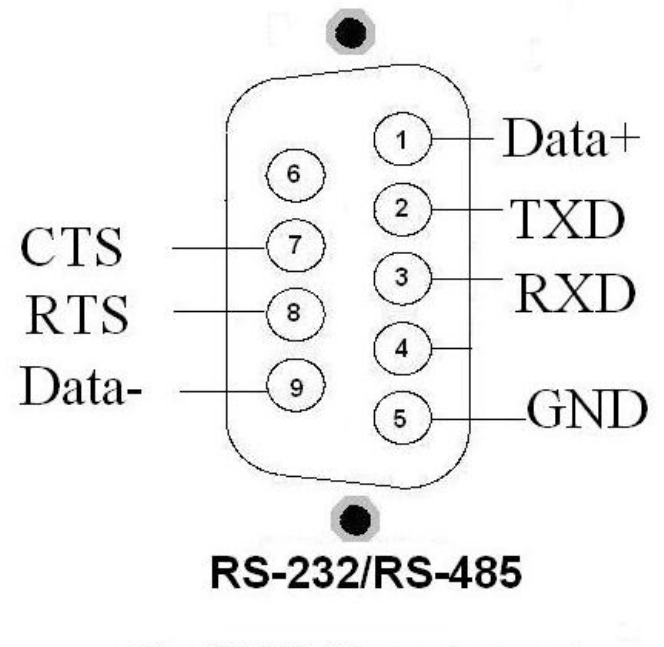

The COM3 Pin assignment

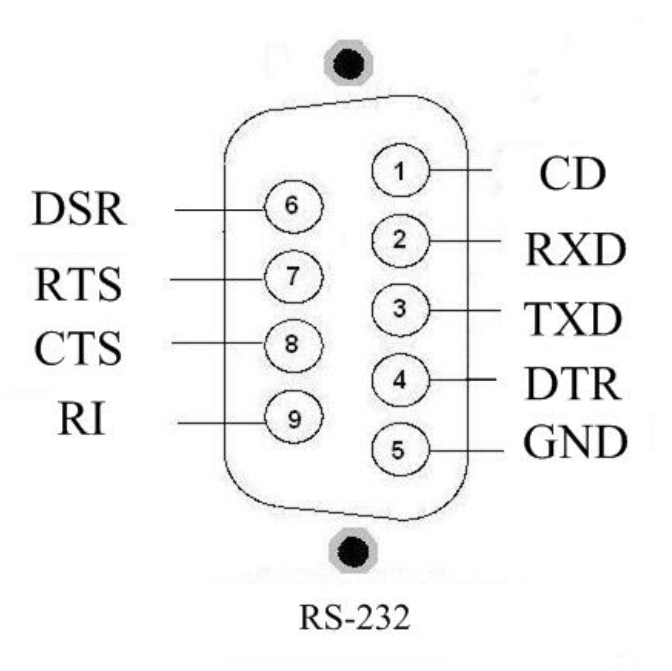

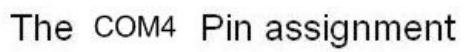

## <span id="page-52-0"></span>**Appendix B**

 $\tilde{S}$ 

The pin assignment of wincon:

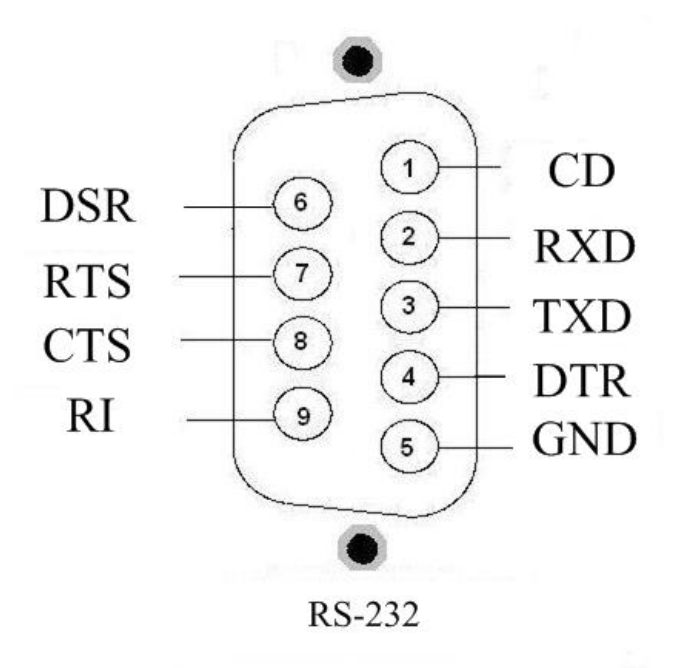

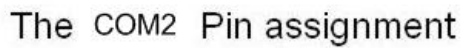